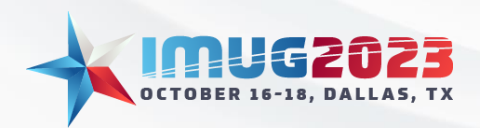

Time: 03:00 - 04:00Date: Monday, October 16, 2023 Date: Tuesday, October 17, 2023

# **General Ledger**

## Cut-off dates

Setting a GL cut-off date will prevent users from entering transactions during the month end closeout process.

To set the GL Cut-off Date

#### Select General Ledger > Month/Year Close > GL Cut-off date

On this screen, you can view Un-posted batches.

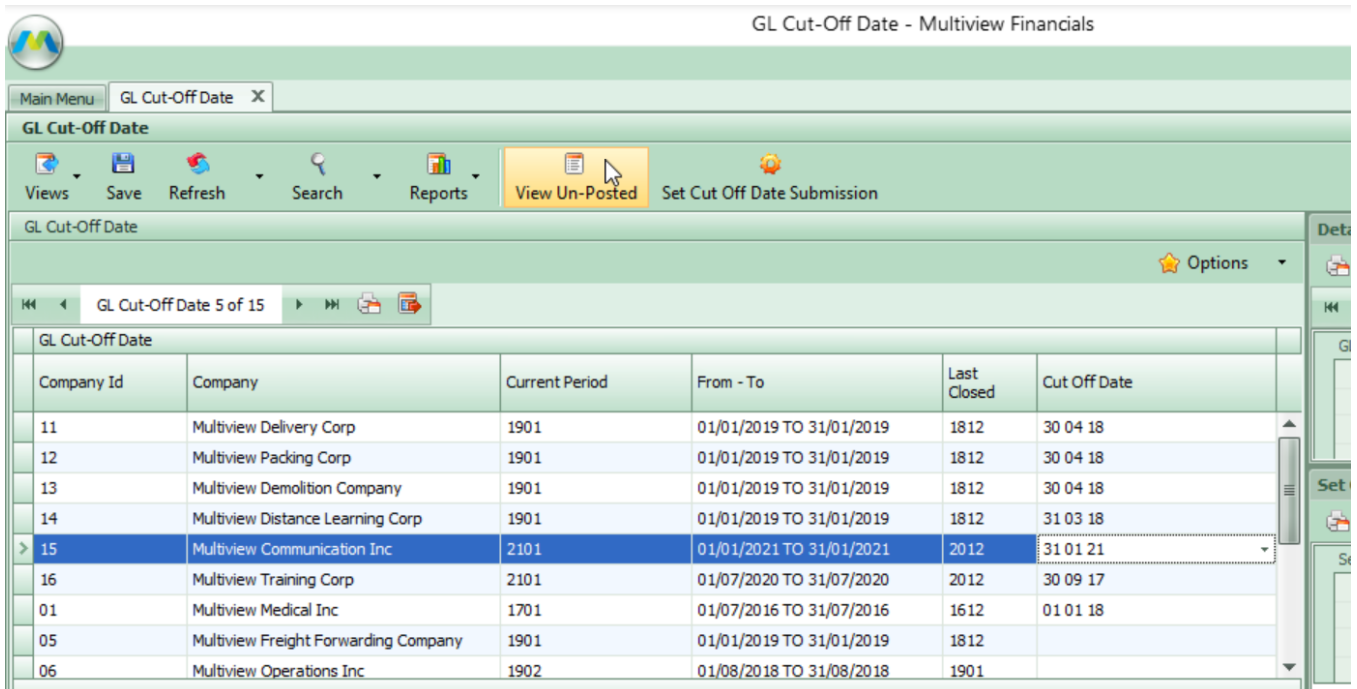

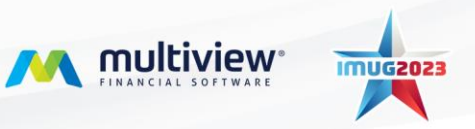

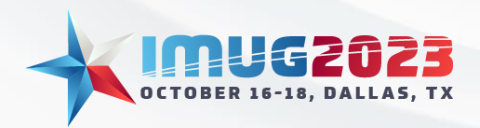

Time: 03:00 - 04:00Date: Monday, October 16, 2023 Date: Tuesday, October 17, 2023

After selecting "View Un-posted", the open transactions screen appears and shows the number of Transactions that are in an opened or closed status.

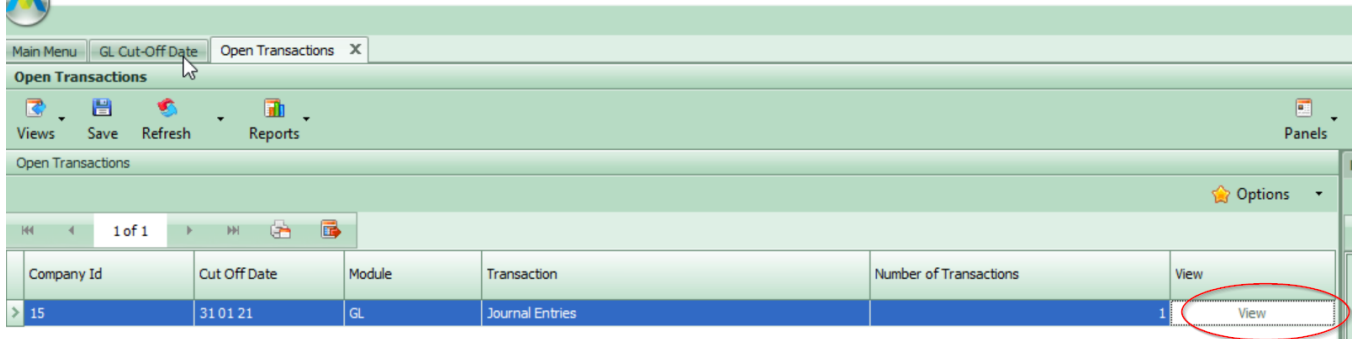

Selecting "view", brings you to the Journal Entry Inquiry Screen where you can post a batch.

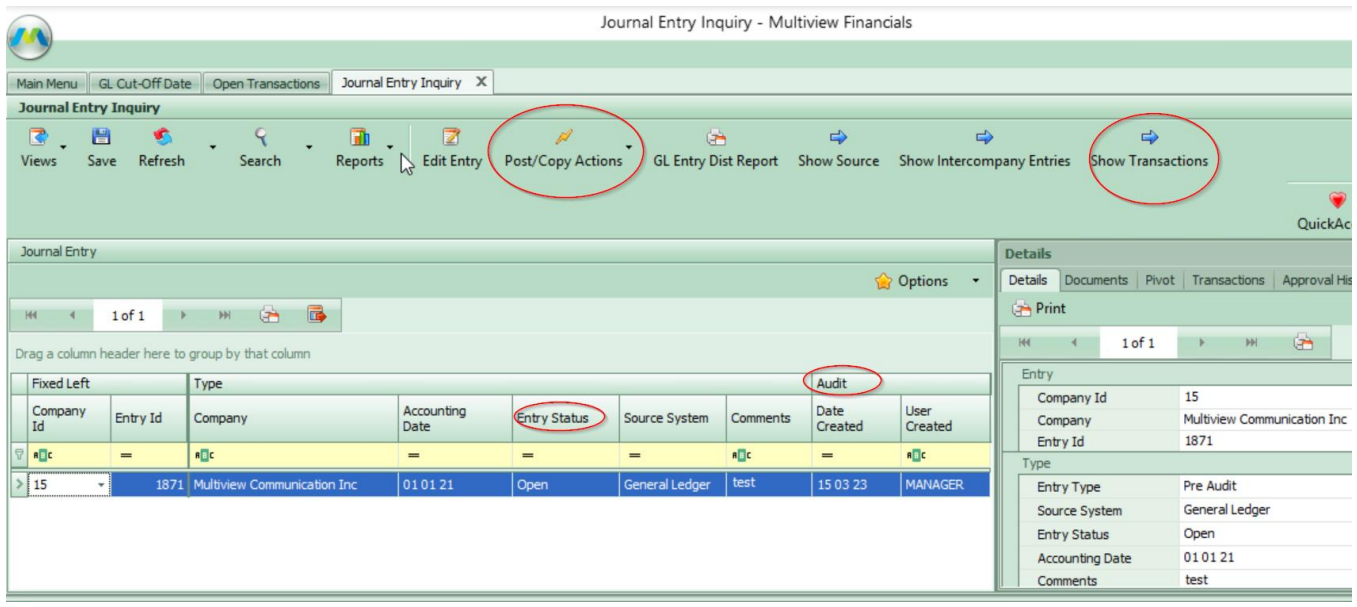

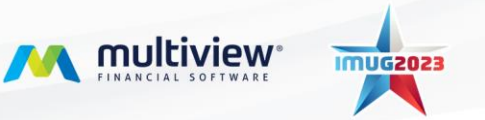

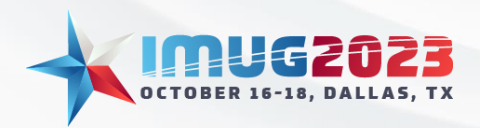

Time: 03:00 - 04:00Date: Monday, October 16, 2023 Date: Tuesday, October 17, 2023

Select Set Cut-off date Submission – Here you can set a cut-off date for the Accounts Payable, Accounts Receivable or General Ledger module by Company ID. There is an option to set the date for all three. GL cut-off dates override AP and AR cut-off dates.

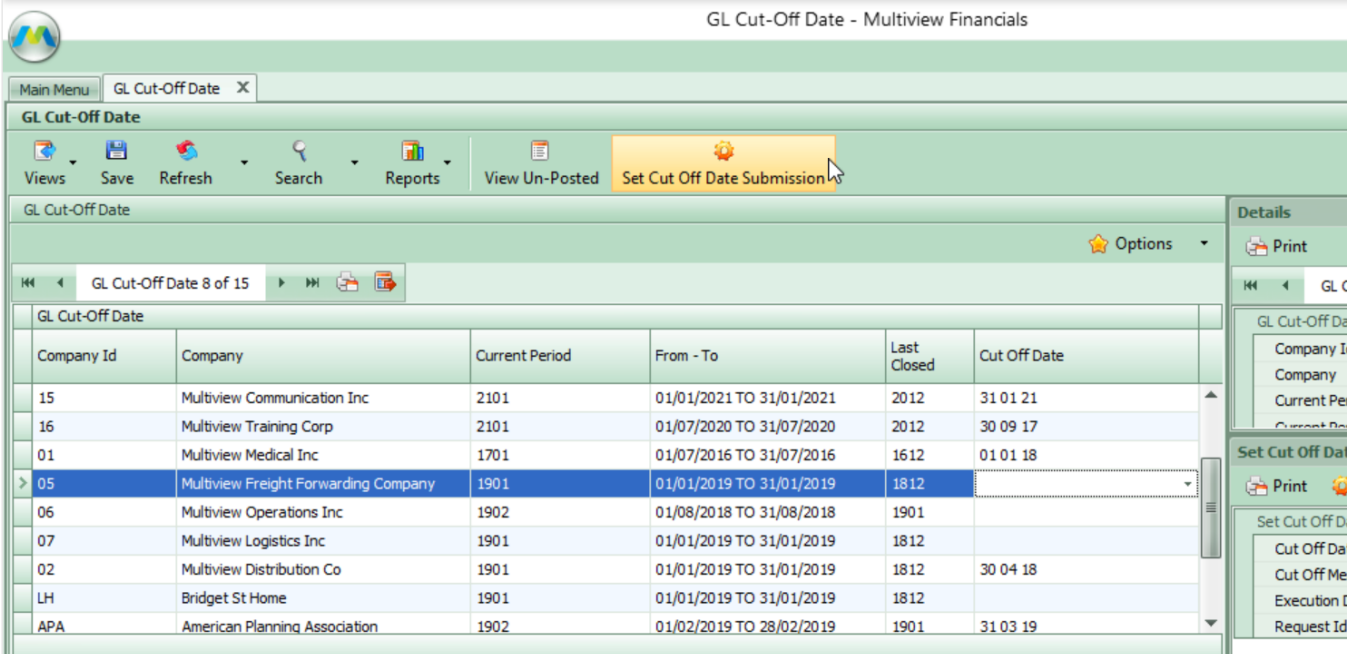

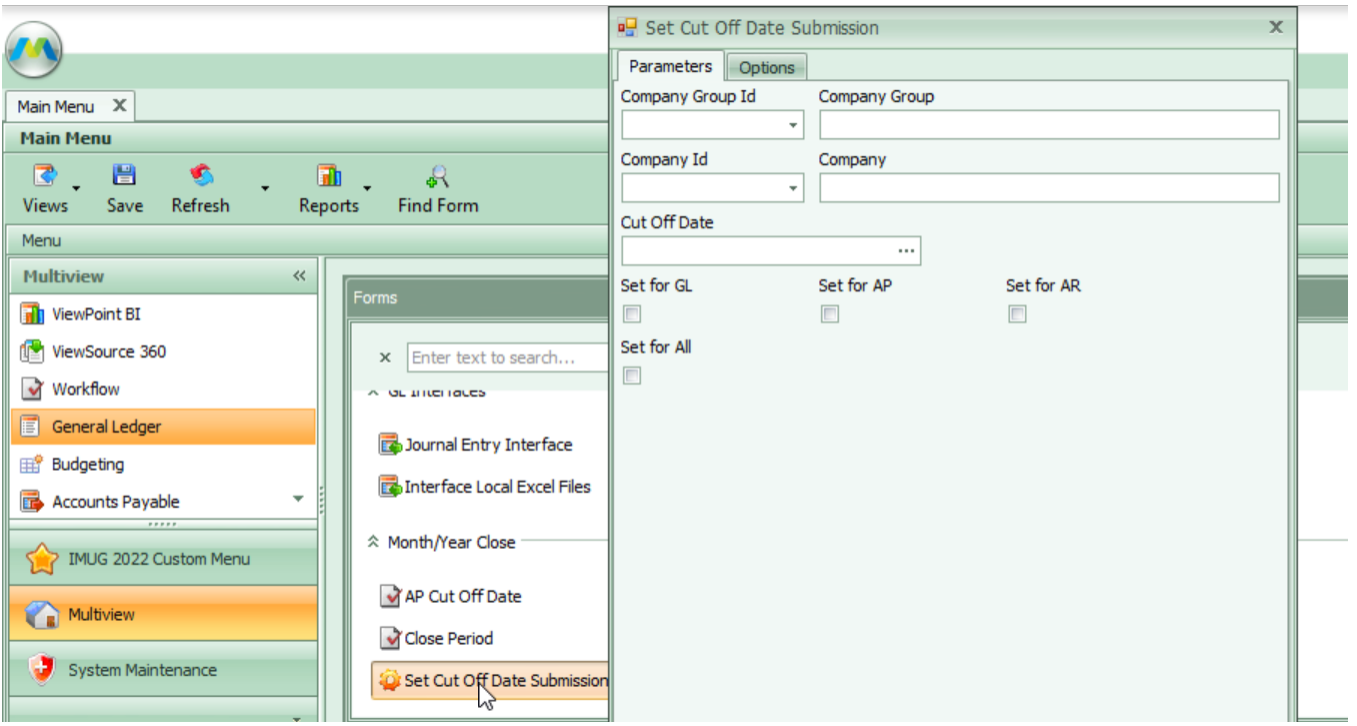

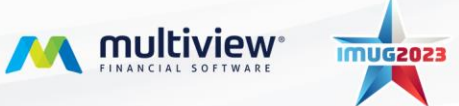

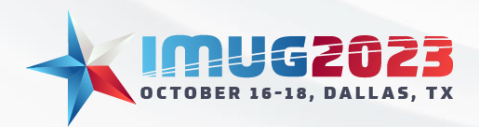

Time: 03:00 - 04:00Date: Monday, October 16, 2023 Time: 09:00 - 10:00 Date: Tuesday, October 17, 2023

# **General Ledger**

## GL account reconciliation

**Journal Transaction Inquiry** – This screen allows the user to query a specific transaction by Unit, Account, RAD combinations and other parameters such as Accounting Date, Entry Status, Remarks, User Created and Date Created.

Select General Ledger > Journal Transaction Inquiry

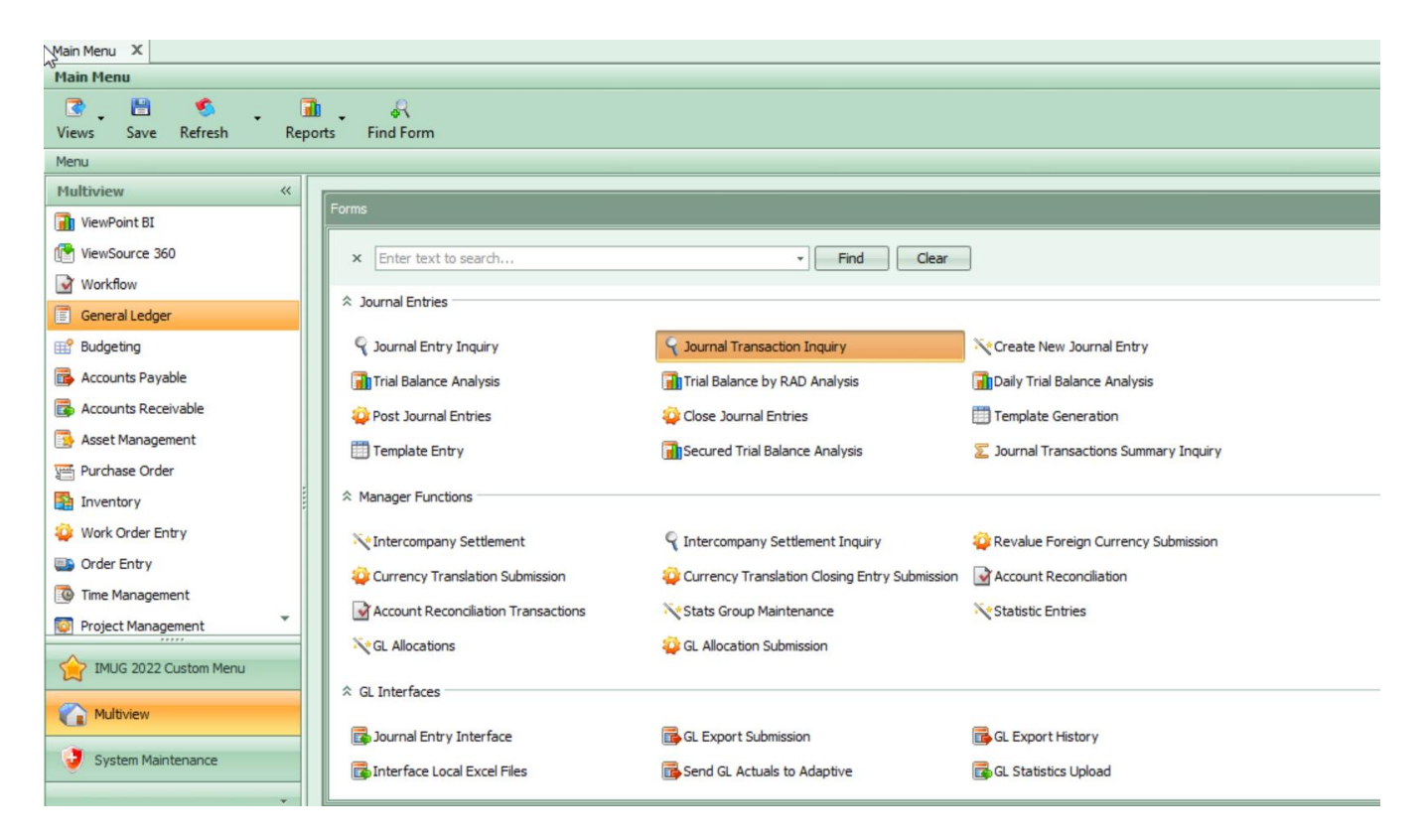

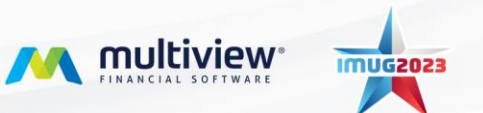

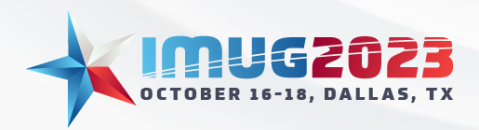

Time: 03:00 - 04:00Date: Monday, October 16, 2023 Time: 09:00 - 10:00 Date: Tuesday, October 17, 2023

#### Select Accounting Date range for the month in review.

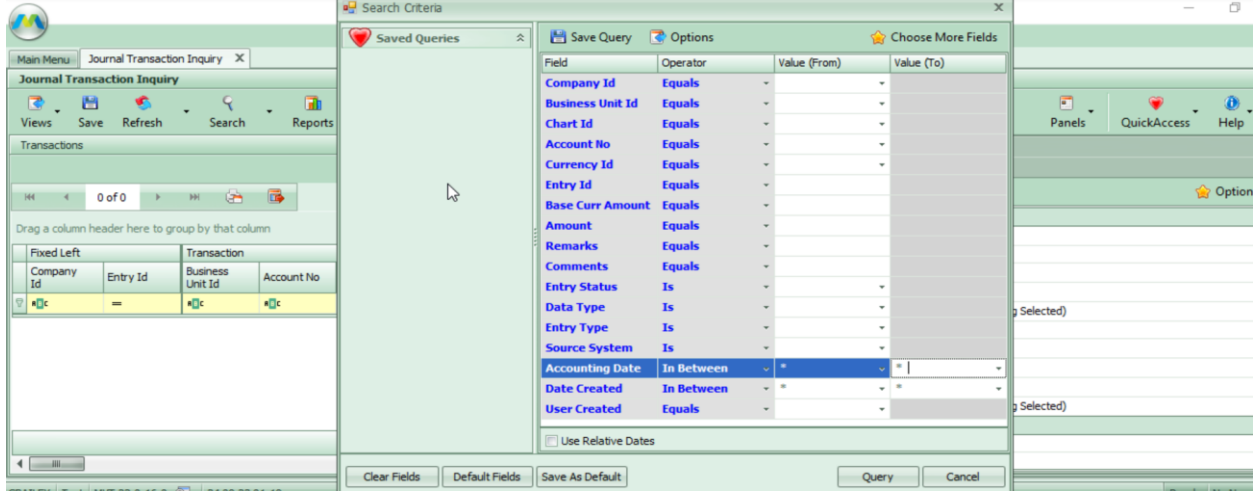

**Trial balance Analysis** forms – allows user to view the opening balance, current activity, and closing balances. These screens allow for analytical opportunities on the activity by allowing for custom grid reporting via a pivot report. You can see the data using various Unit, Account and RAD combinations and it allows the user to drill down to see the JE transaction.

Select General Ledger > Trial Balance Analysis

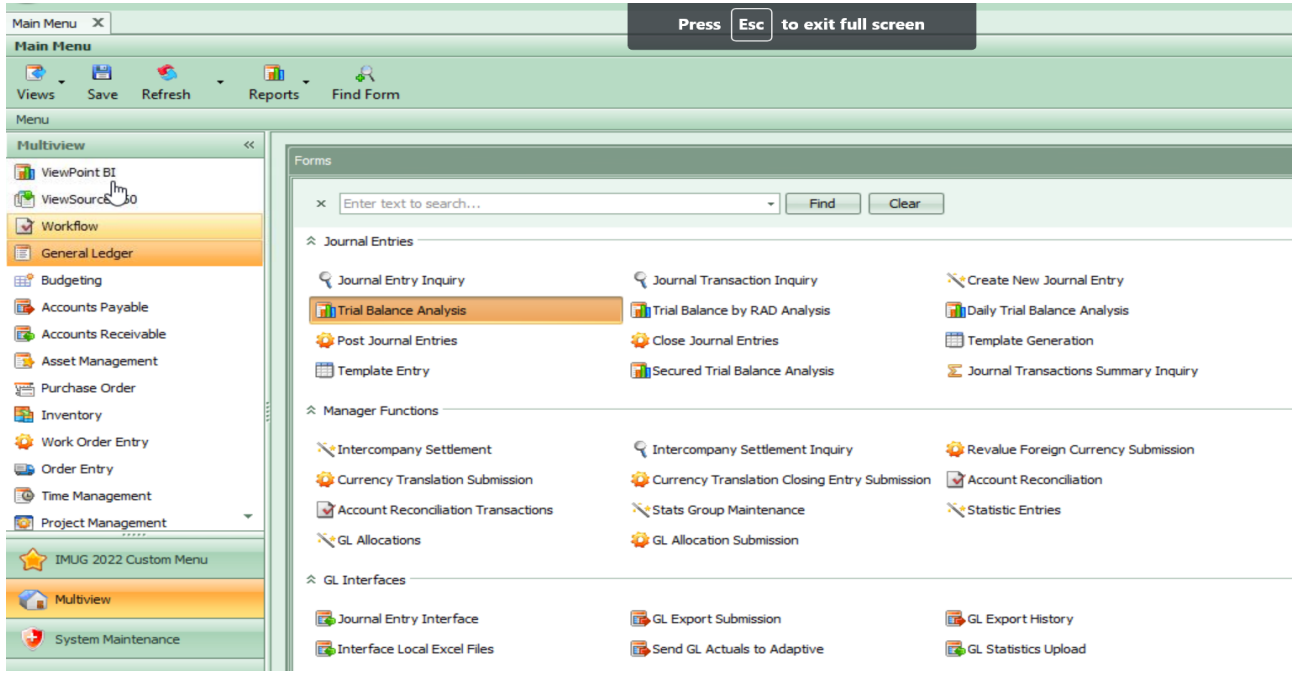

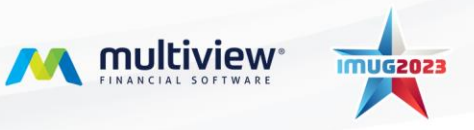

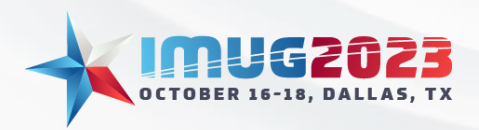

Time: 03:00 - 04:00Date: Monday, October 16, 2023 Time: 09:00 - 10:00 Date: Tuesday, October 17, 2023

Select Accounting Date range for the month in review.

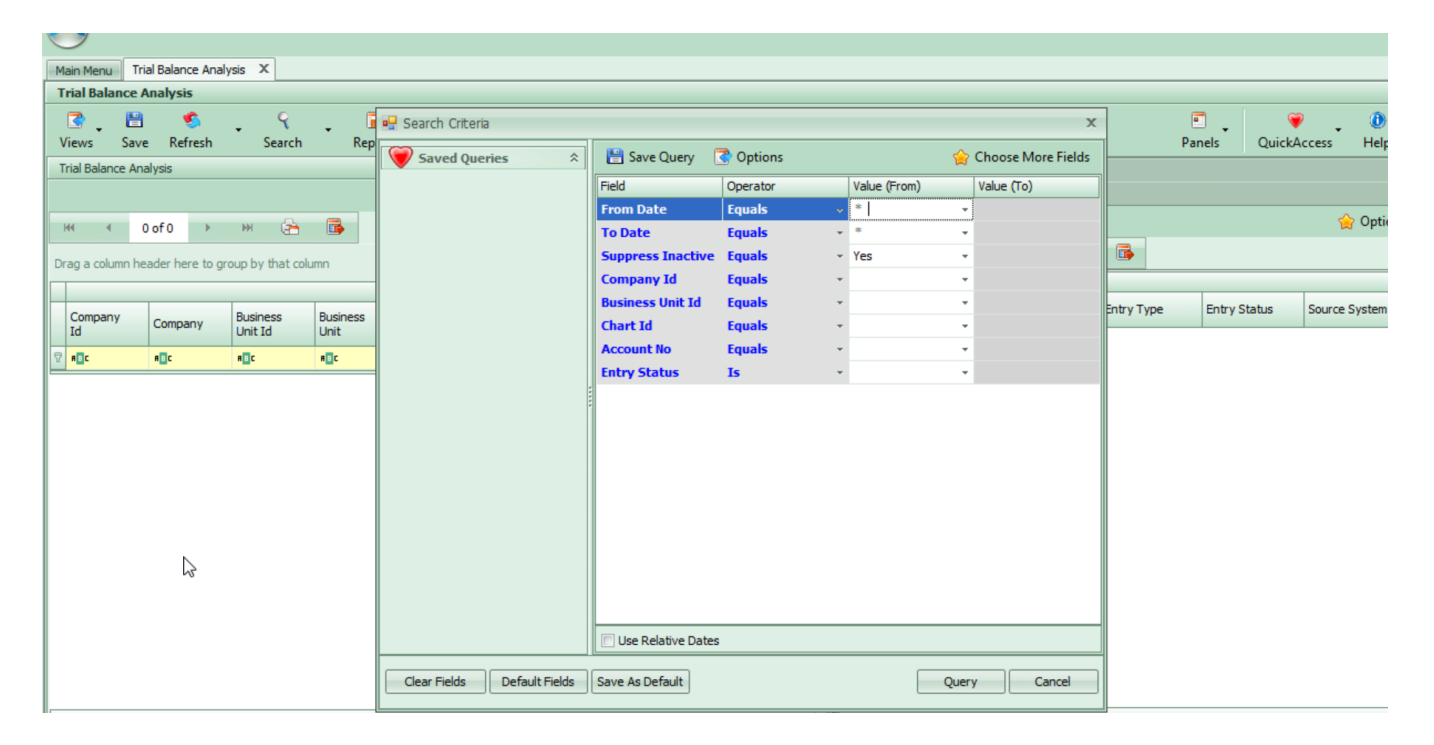

In the main grid, you can drag and drop a specific field above the header section to enable grouping by that field.

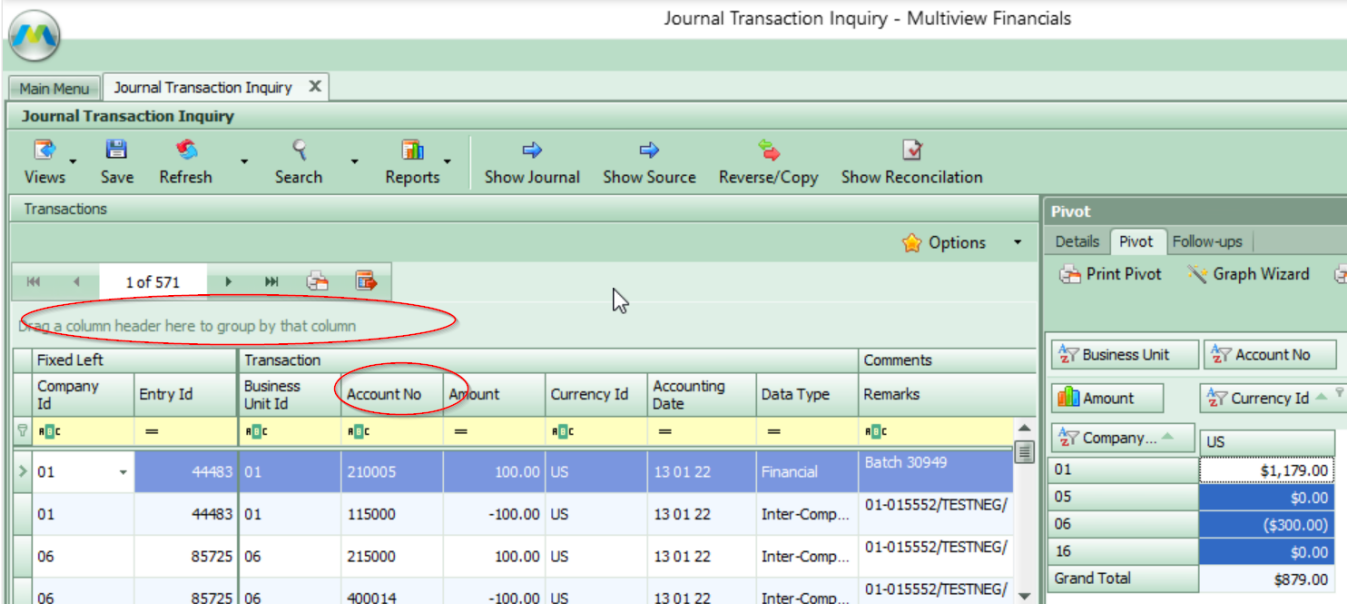

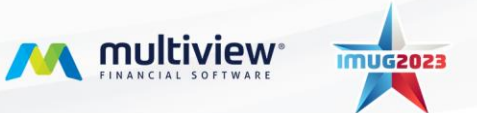

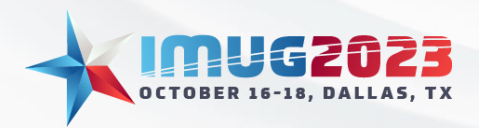

Time: 03:00 - 04:00Date: Monday, October 16, 2023 Date: Tuesday, October 17, 2023

Once the specific field is selected for grouping, you can calculate the sum, average and more for each grouping. yournal mansacuon inquiry - iviuitiview rinanciais

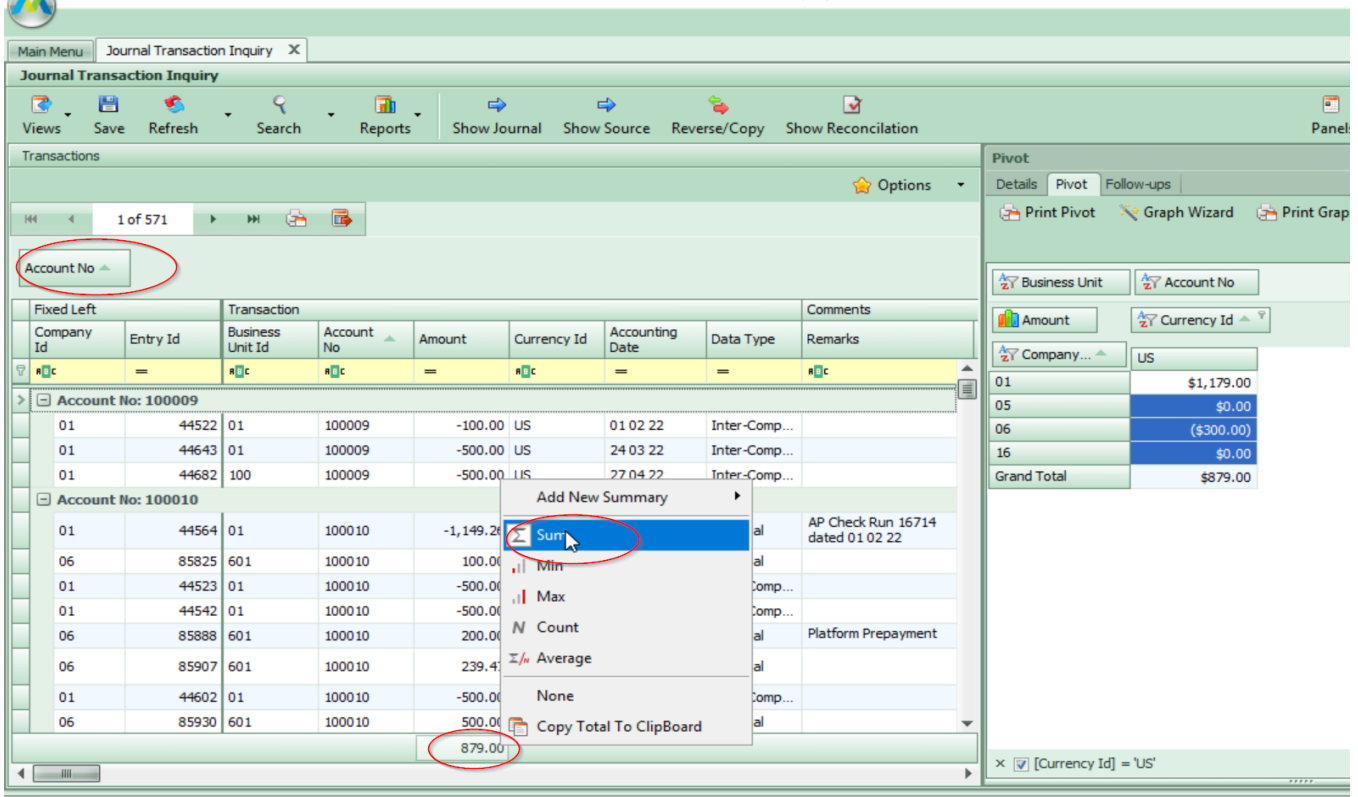

On the far right, there is an option to create a pivot report which allows for a summarized version of the grid detail.

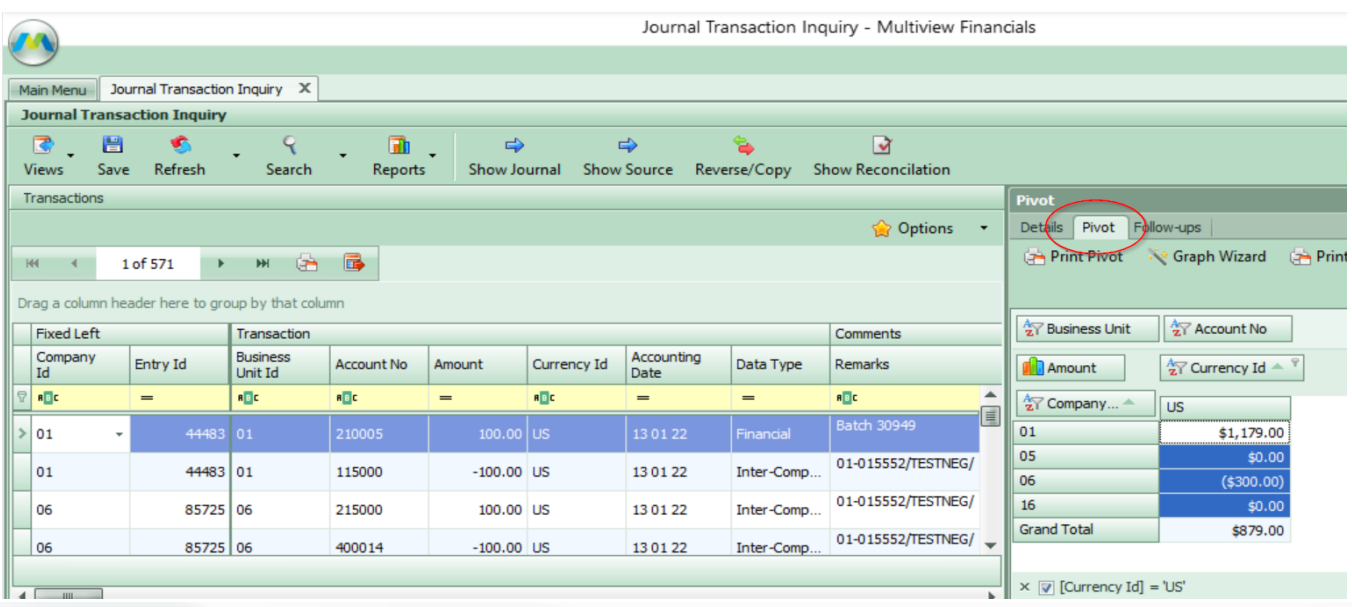

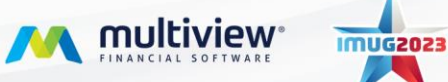

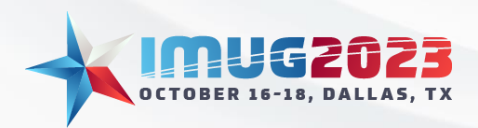

Time: 03:00 - 04:00Date: Monday, October 16, 2023 Time: 09:00 - 10:00 Date: Tuesday, October 17, 2023

# **Accounts Payable**

.

## Prepayment Amortization

Process used to expense pre-payments on a scheduled basis.

Setting up an amortization schedule during voucher entry for future dated entries when the voucher is posted.

Select Account Payable -> Vouchers -> Voucher Entry

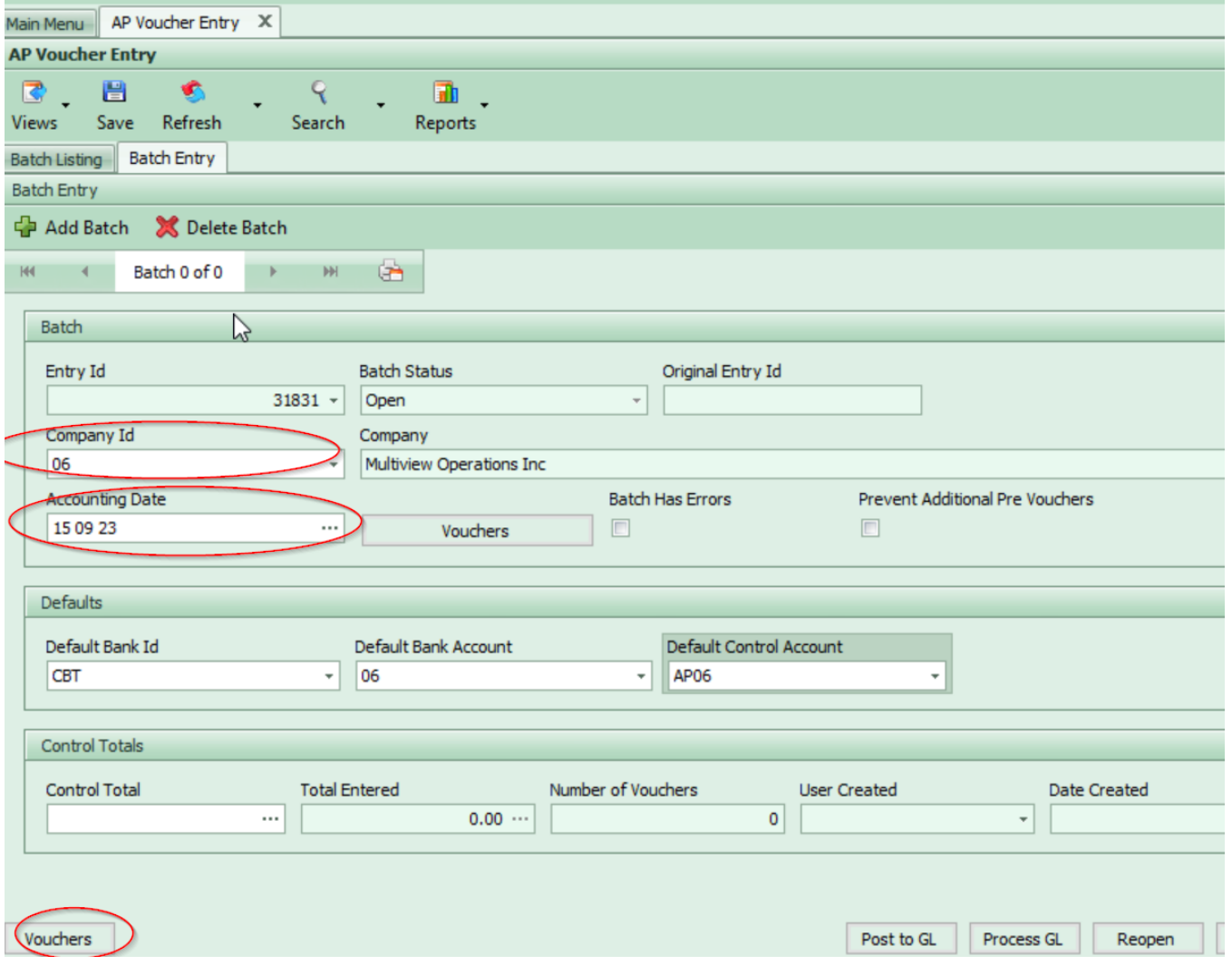

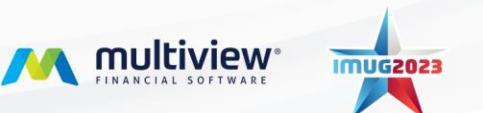

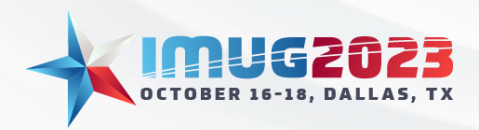

Time: 03:00 - 04:00Date: Monday, October 16, 2023 Date: Tuesday, October 17, 2023

#### -Create a pre-payment voucher.

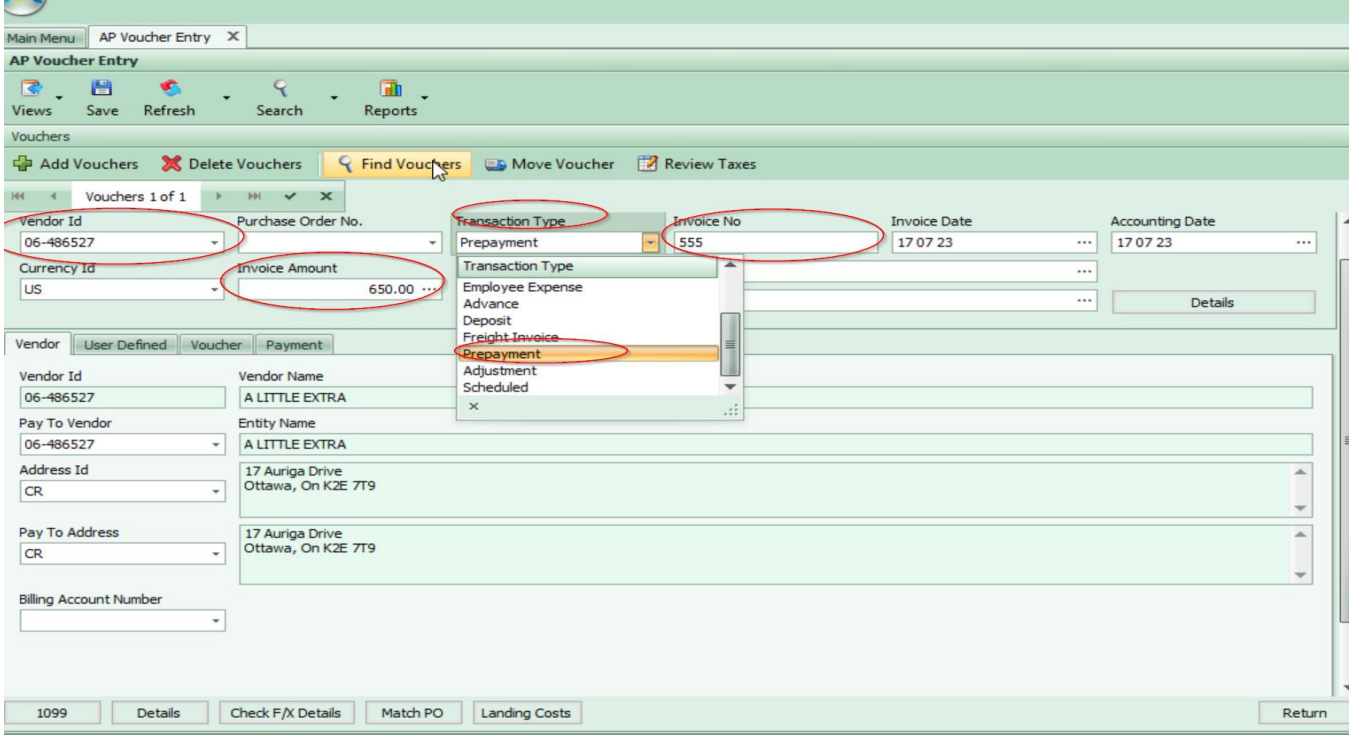

#### -Select the payment tab.-Select Create Amortization Schedule.

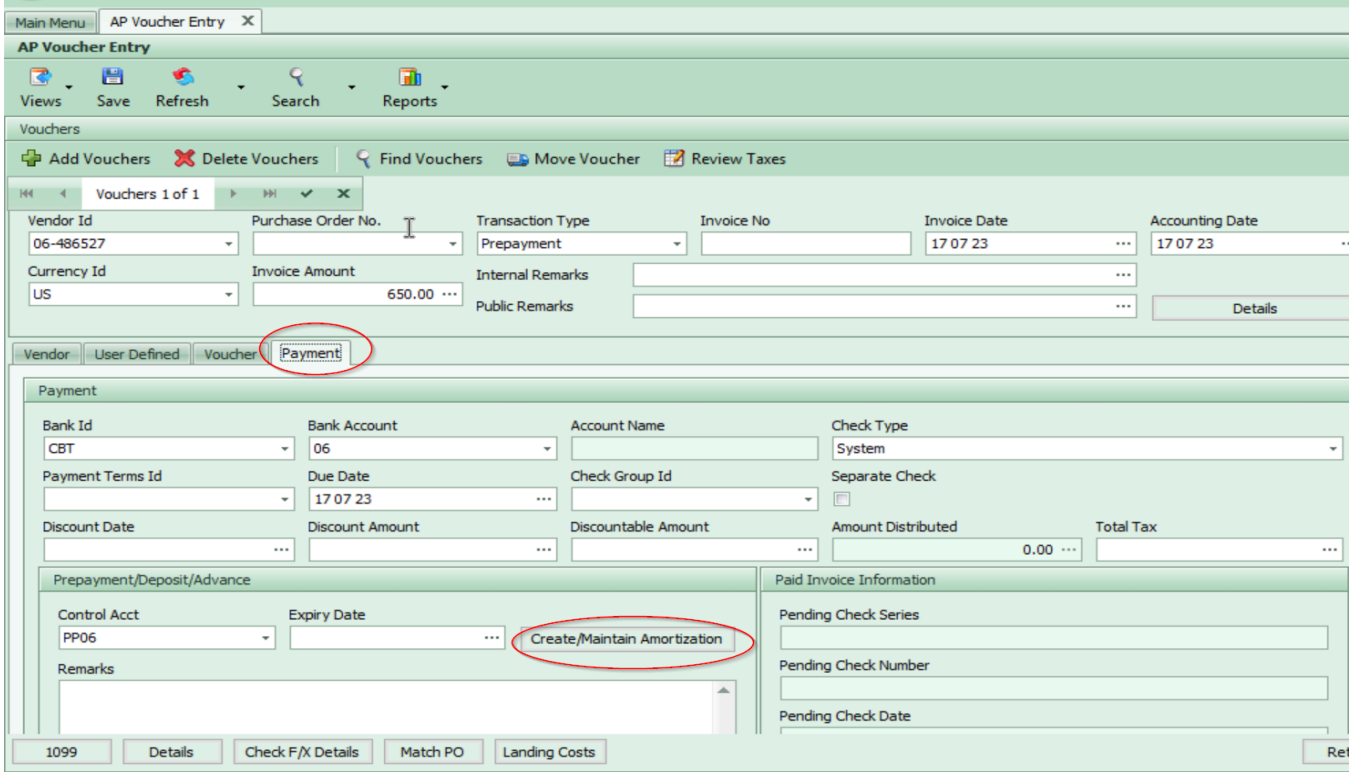

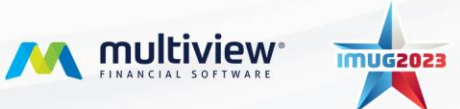

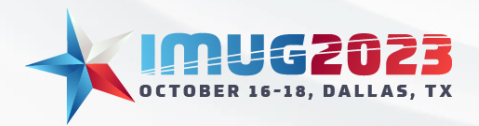

Time: 03:00 - 04:00Date: Monday, October 16, 2023 Time: 09:00 - 10:00 Date: Tuesday, October 17, 2023

-Set the frequency, no. of Occurrences, Accounting start date and whether to Post Immediately.

\*Posting immediately – checking this box will create the amortization journal entries when the voucher batch is posted. If you do not check this box, the transactions are added to the schedule but the journal entries will not be created when the voucher batch is posted.

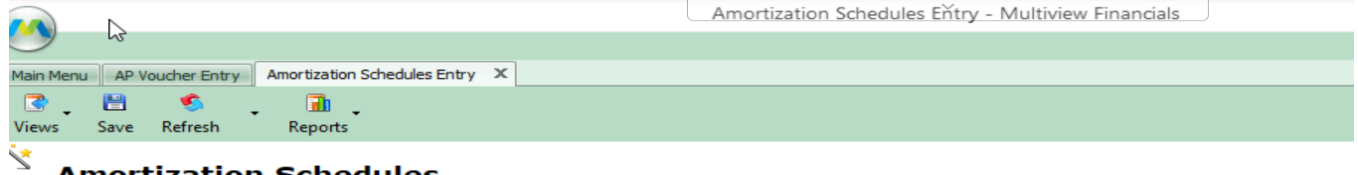

#### **Amortization Schedules**

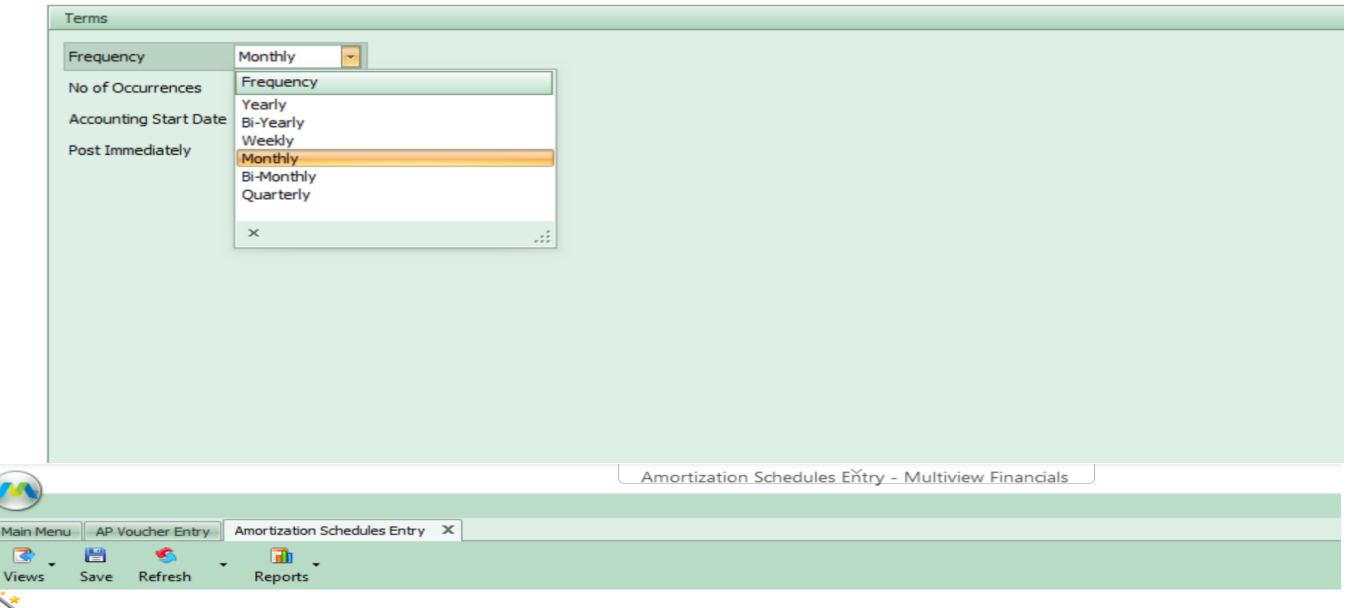

#### **Amortization Schedules**

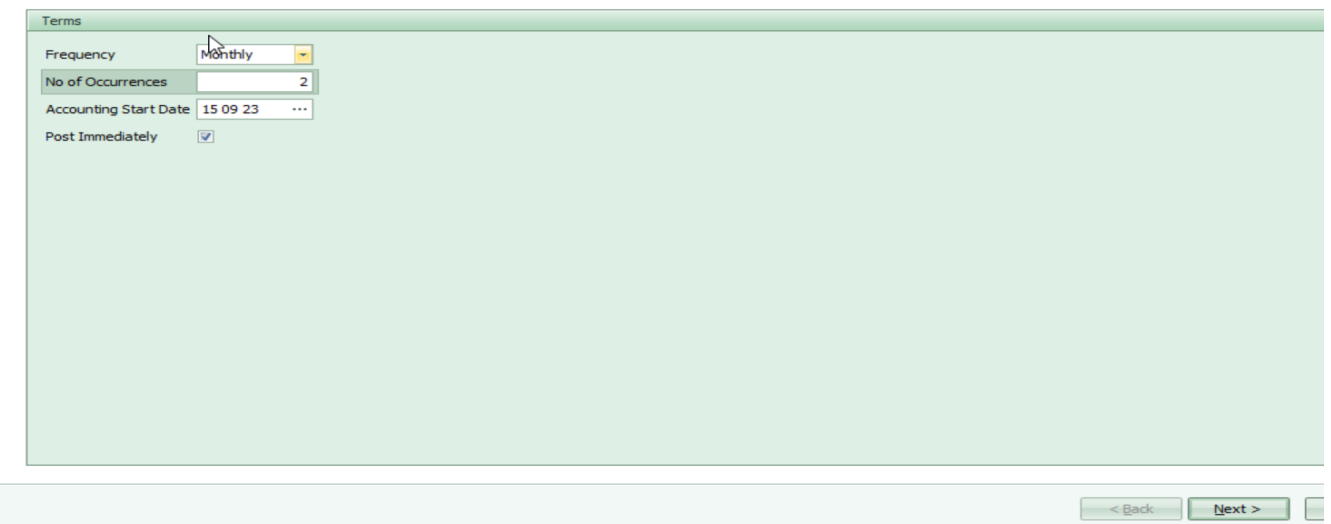

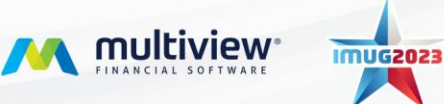

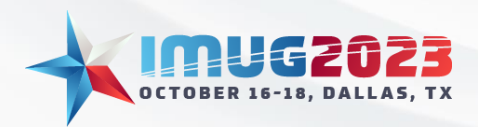

Time: 03:00 - 04:00Date: Monday, October 16, 2023 Date: Tuesday, October 17, 2023

Select Next -> The distribution form will appear when you enter the Business Unit, Account and the RAD is optional or as needed.

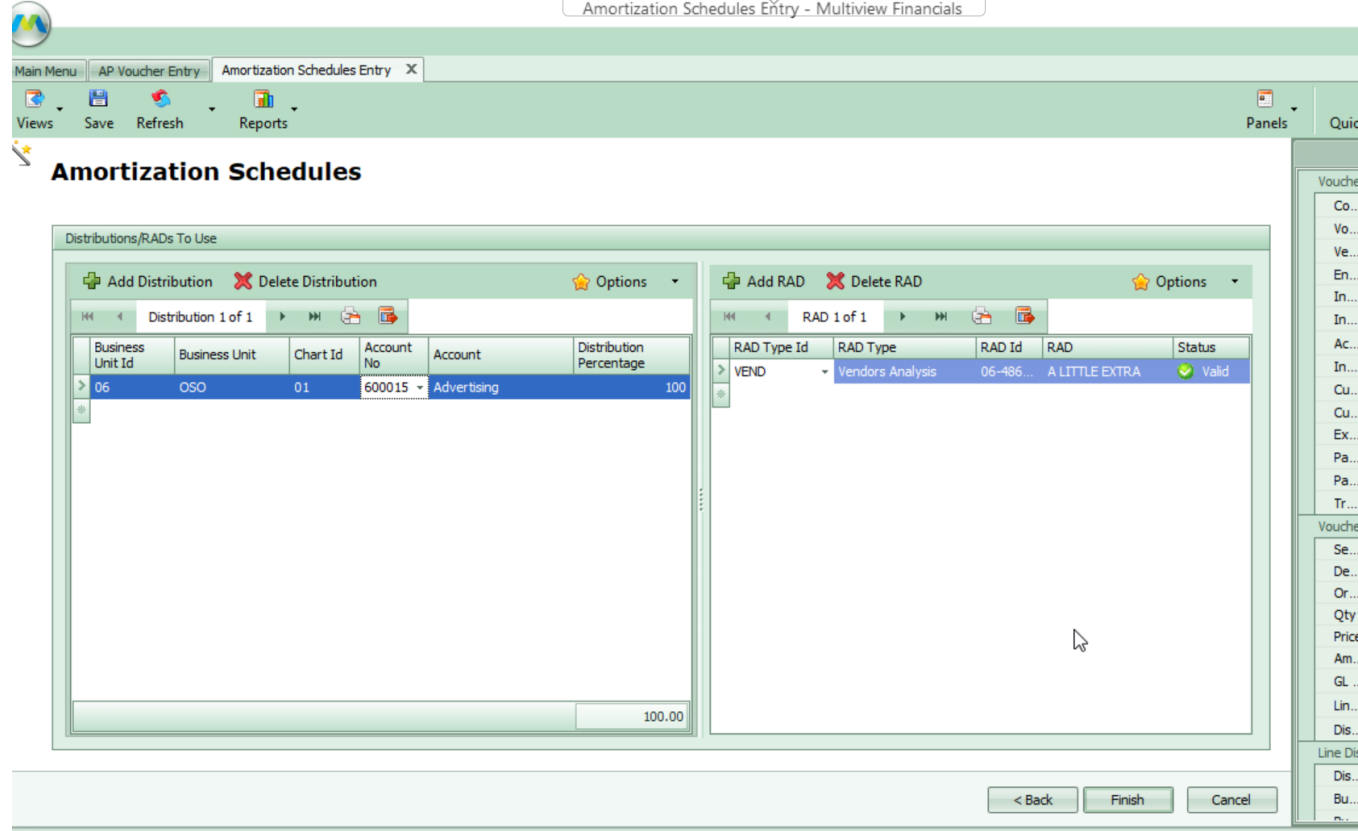

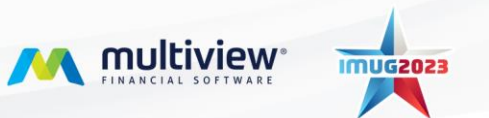

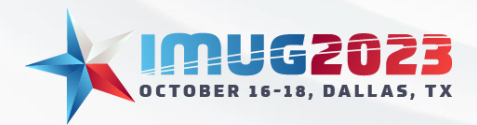

Time: 03:00 - 04:00Date: Monday, October 16, 2023 Time: 09:00 - 10:00 Date: Tuesday, October 17, 2023

#### Amortization Maintenance - To view processed and scheduled transactions.

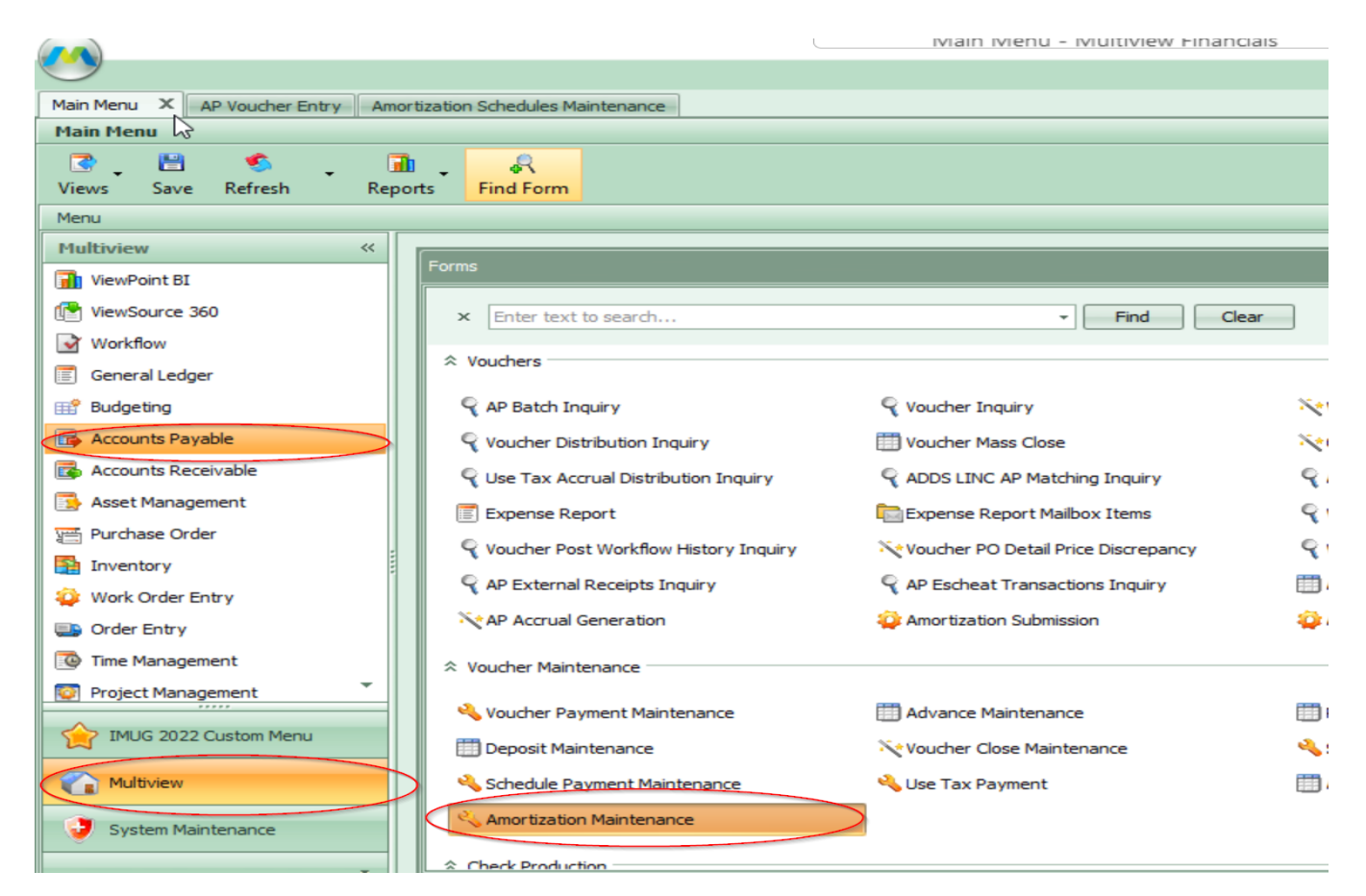

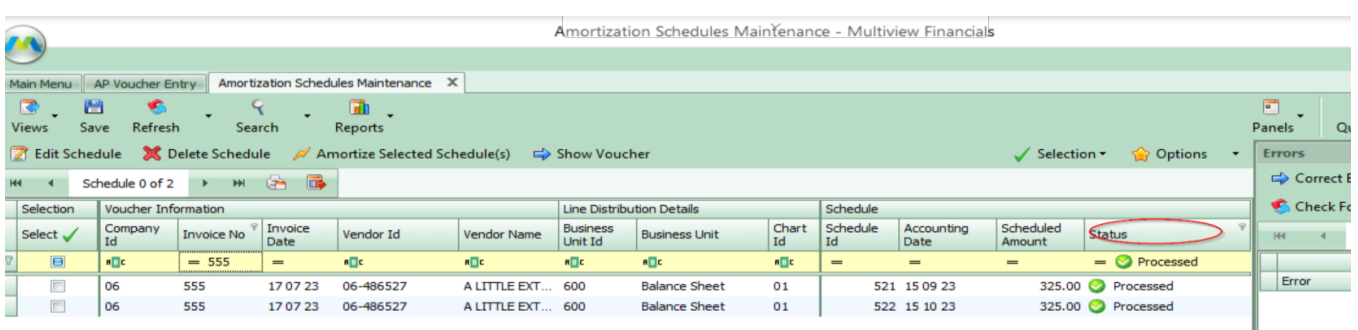

 $\mathbb{Z}$ 

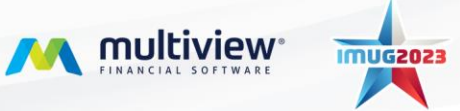

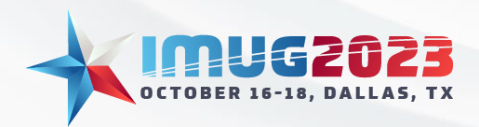

Time: 03:00 - 04:00Date: Monday, October 16, 2023 Time: 09:00 - 10:00 Date: Tuesday, October 17, 2023

# **Accounts Receivable**

## Deferred Revenue

Revenue on an invoice can be deferred to the future.

## There are three deferred revenue recognition types that can be set:

Unconditional: Revenue is recognized on a specific date in the future. Conditional Upon Payment: Revenue is recognized when the payment is received. Conditional on an Event: Revenue is recognized when an event occurs.

Select Accounts Receivable -> AR Batch Entry -> New Batch

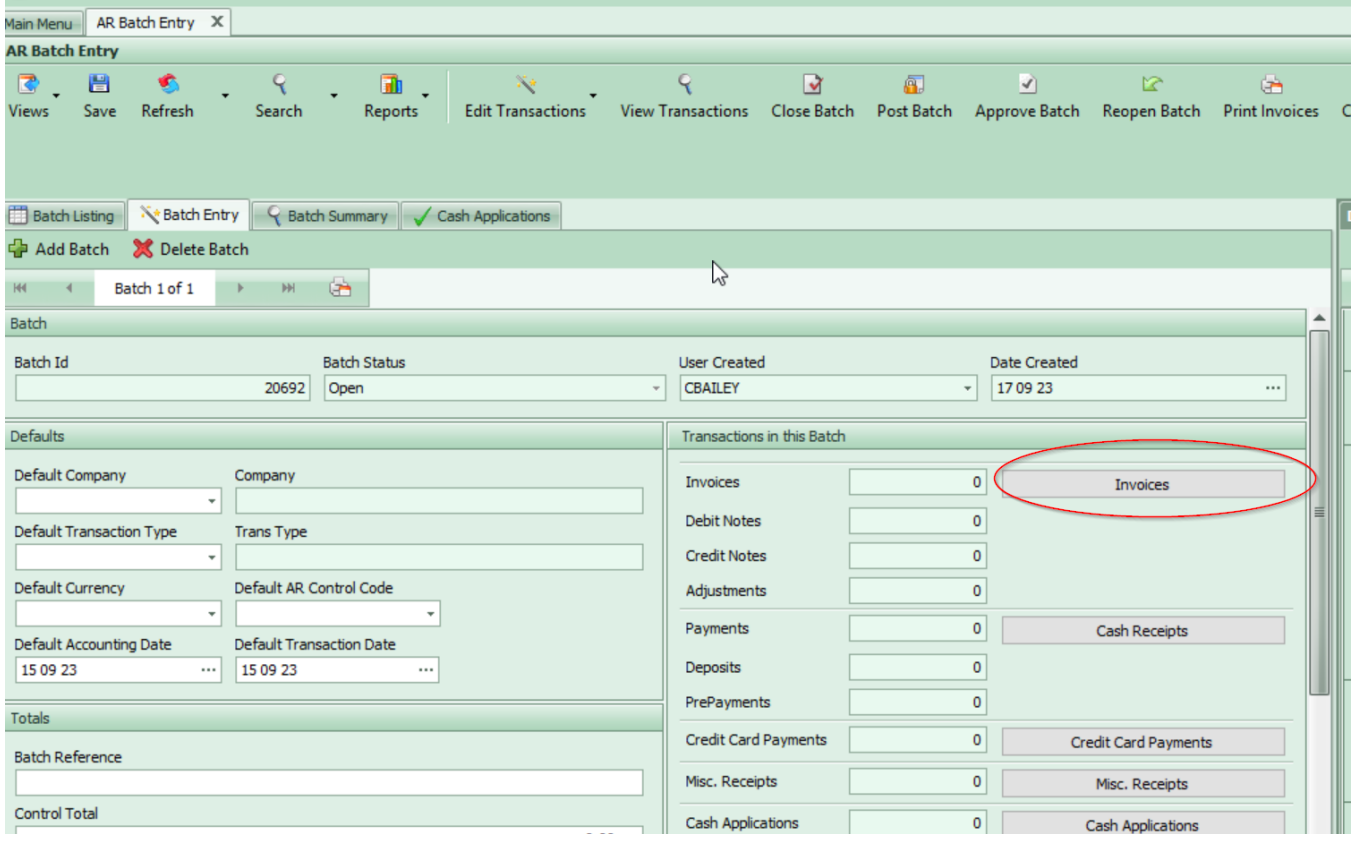

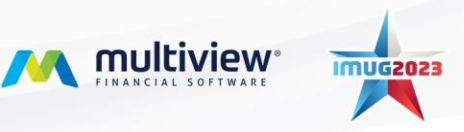

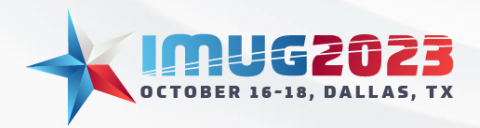

Time: 03:00 - 04:00Date: Monday, October 16, 2023 Date: Tuesday, October 17, 2023

# On the Invoice Entry screen, select the transaction type ID – DEF (for Deferred Revenue).<br>Main Menu || AR Batch Entry || AR Invoice Entry x |

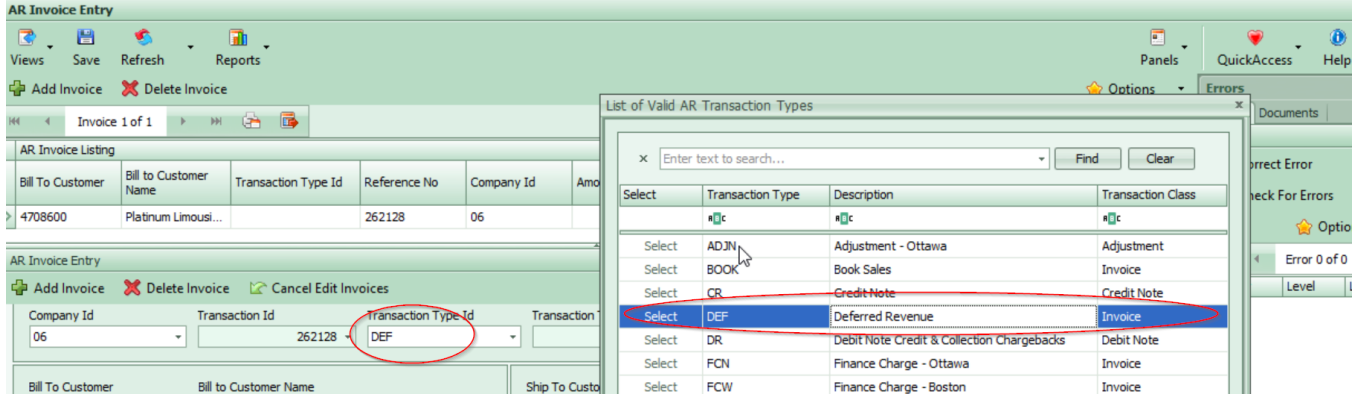

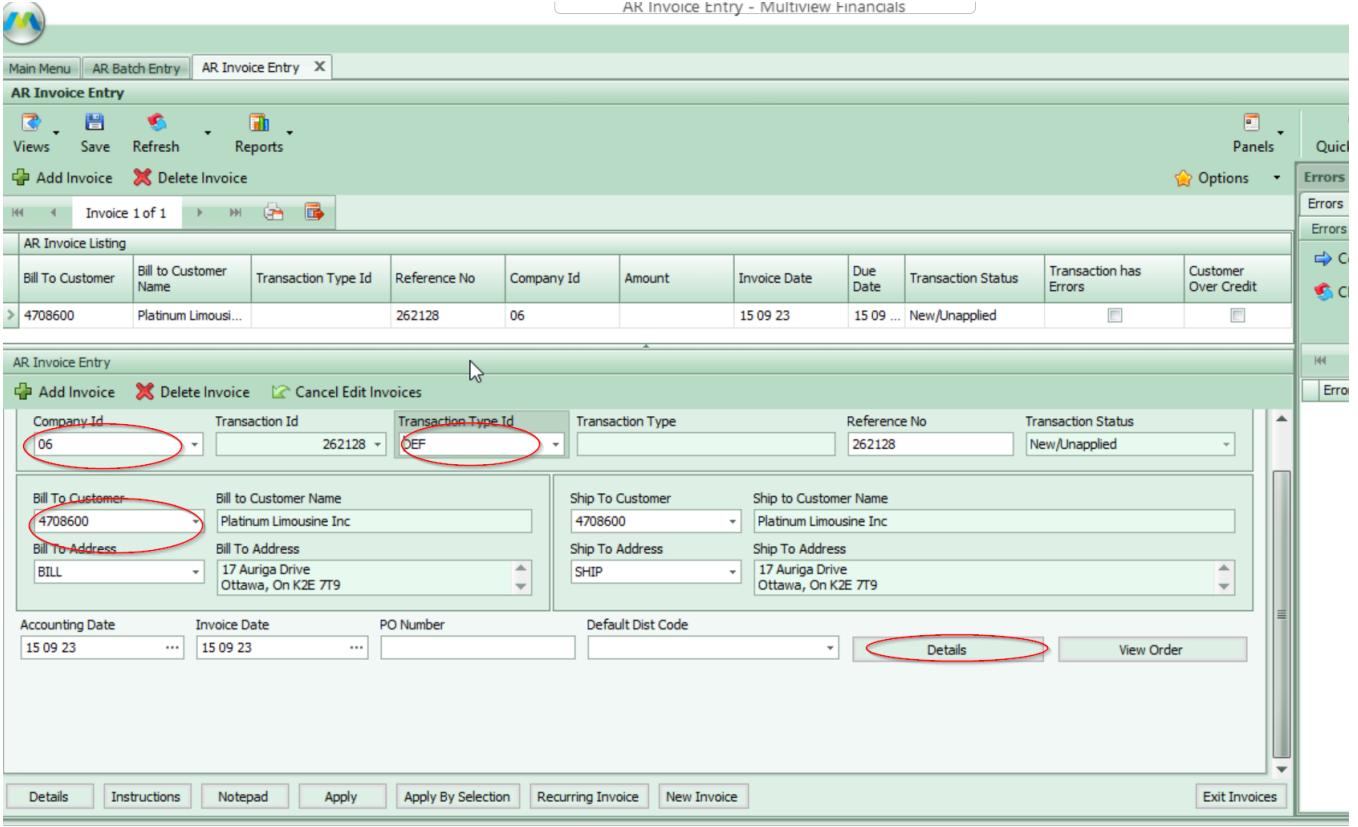

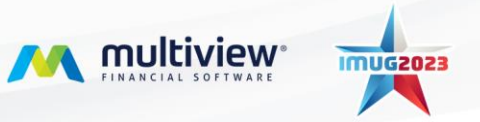

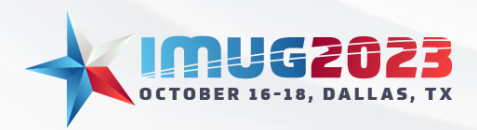

Time: 03:00 - 04:00Date: Monday, October 16, 2023 Date: Tuesday, October 17, 2023

#### Select Details -> Select Deferral Type

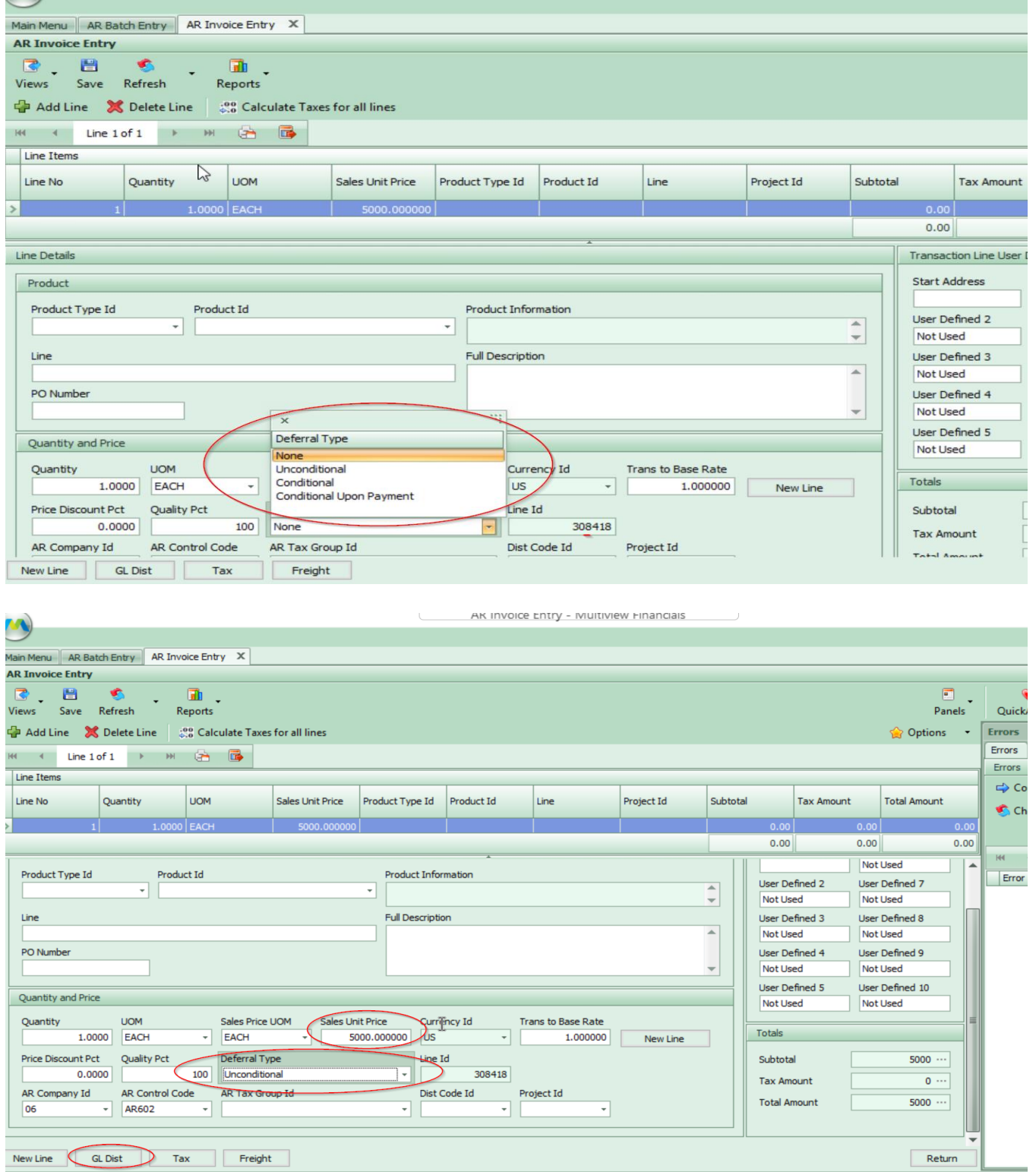

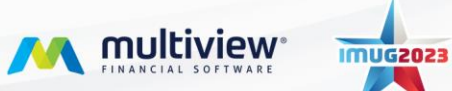

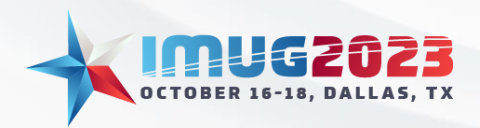

Time: 03:00 - 04:00Date: Monday, October 16, 2023 Date: Tuesday, October 17, 2023

-Select GL Dist. The Deferred Revenue Schedule for the Deferral Type selected. -Enter the Company ID, Business Unit, Account, Frequency, # of occurrences and the start date.

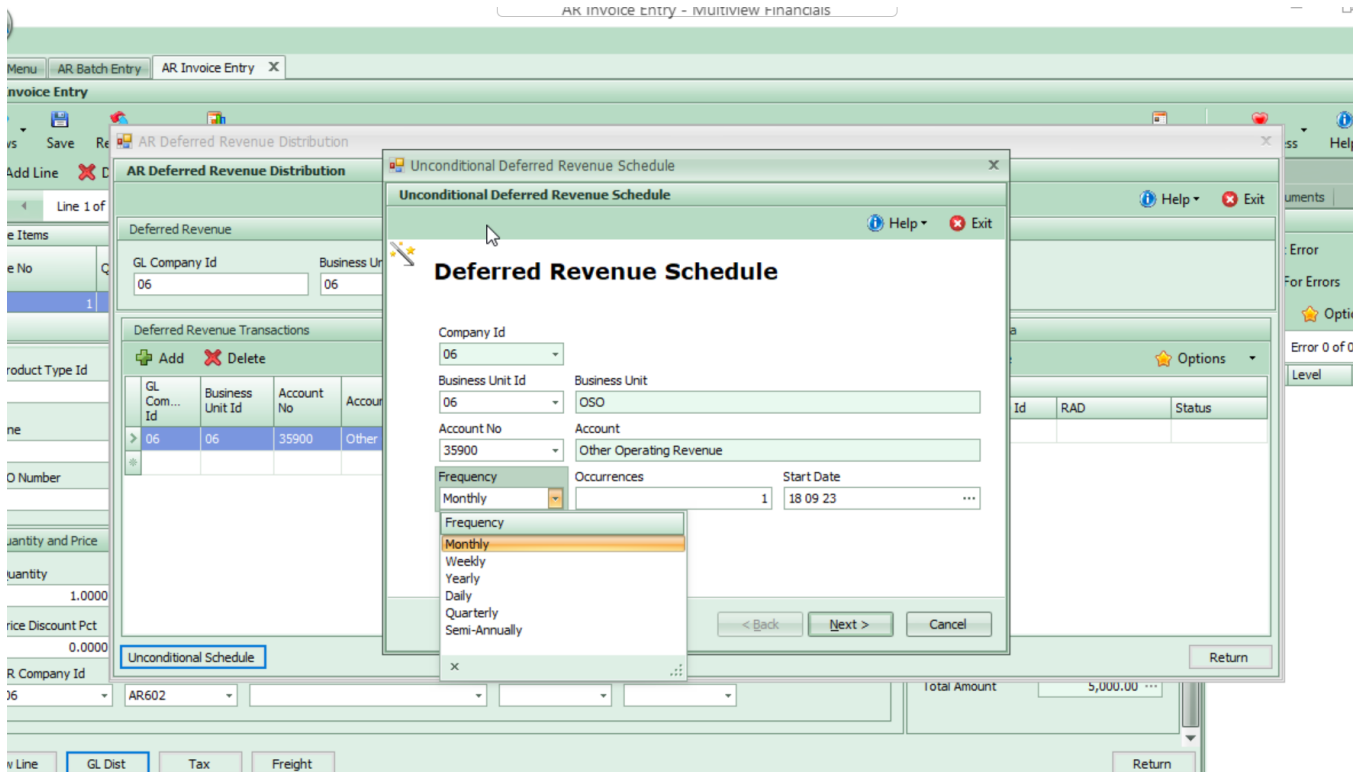

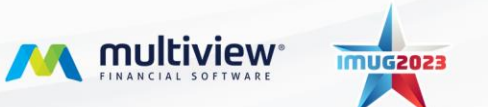

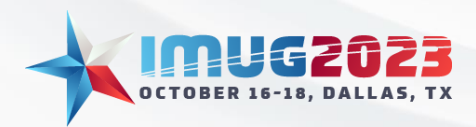

Time: 03:00 - 04:00Date: Monday, October 16, 2023 Time: 09:00 - 10:00 Date: Tuesday, October 17, 2023

# **AR Deferred revenue management**

Here you can view the AR invoices that are associated with deferred revenue.

Accounts Receivable -> AR deferred revenue management.

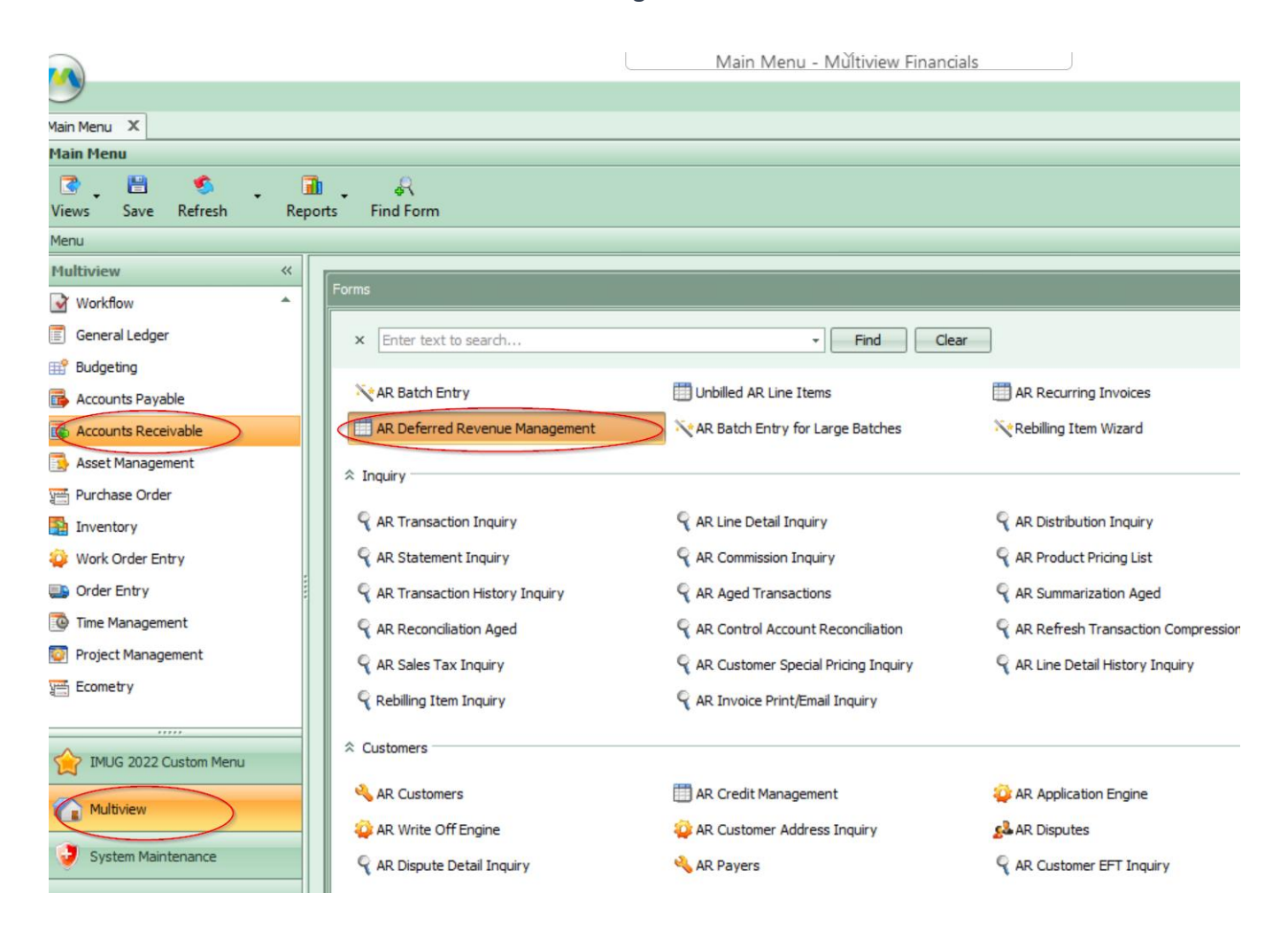

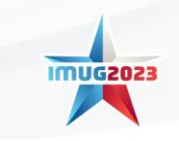

M multiview

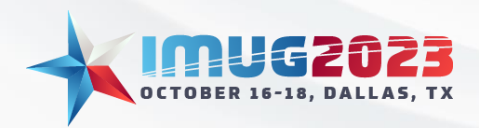

Time: 03:00 - 04:00Date: Monday, October 16, 2023 Time: 09:00 - 10:00 Date: Tuesday, October 17, 2023

On the search criteria screen, search by Deferral Type.

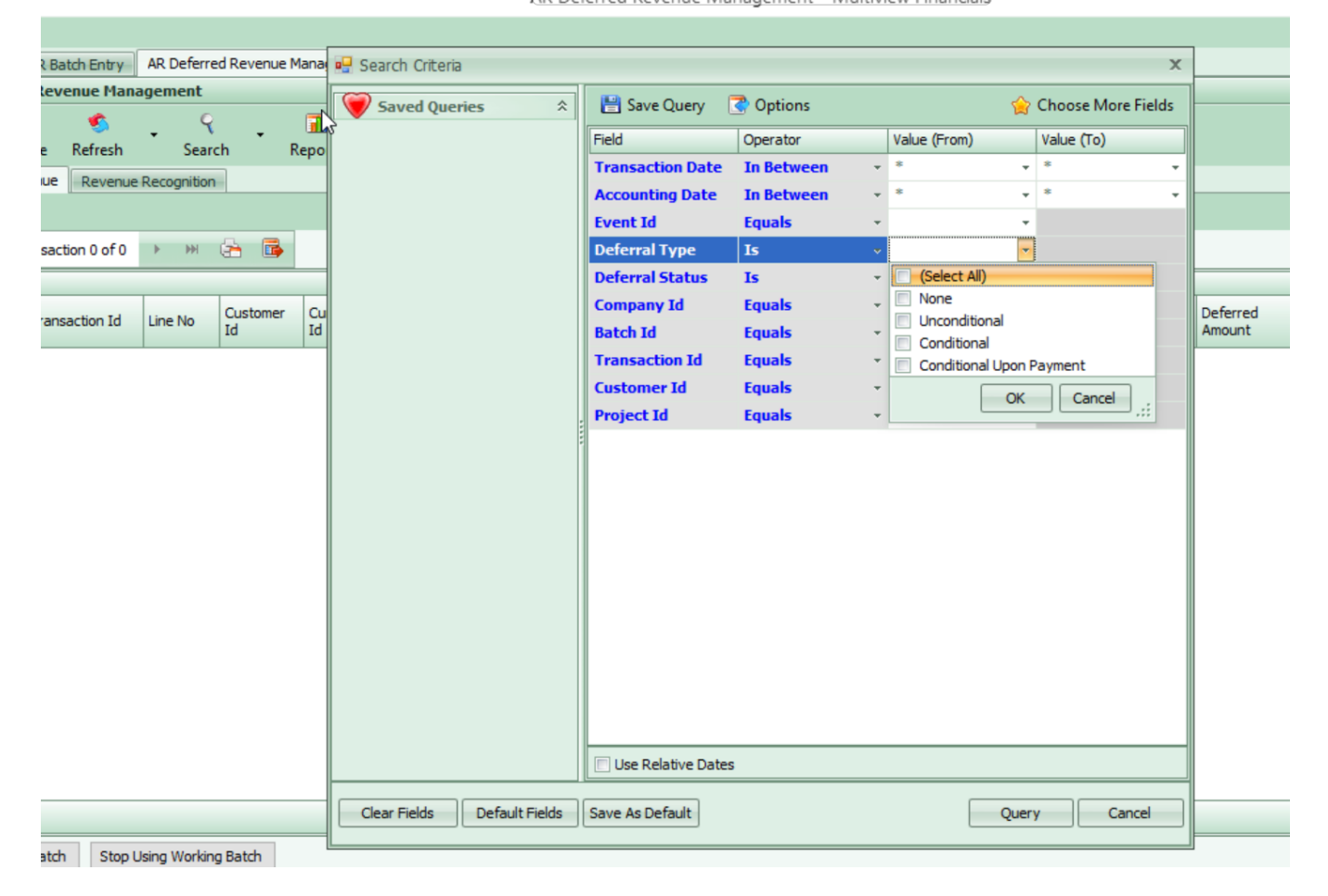

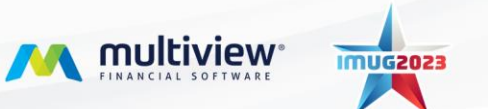

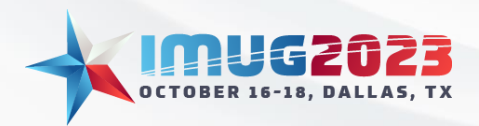

Time: 03:00 - 04:00Date: Monday, October 16, 2023 Date: Tuesday, October 17, 2023

# **Alerts**

## Opened and Closed Transactions

To create an alert for open or closed transactions in the general ledger, complete a query using the Journal transaction inquiry form.

## Alerts for Unposted GL entries.

## Select General Ledger -> Journal Entries > Journal Entry Inquiry

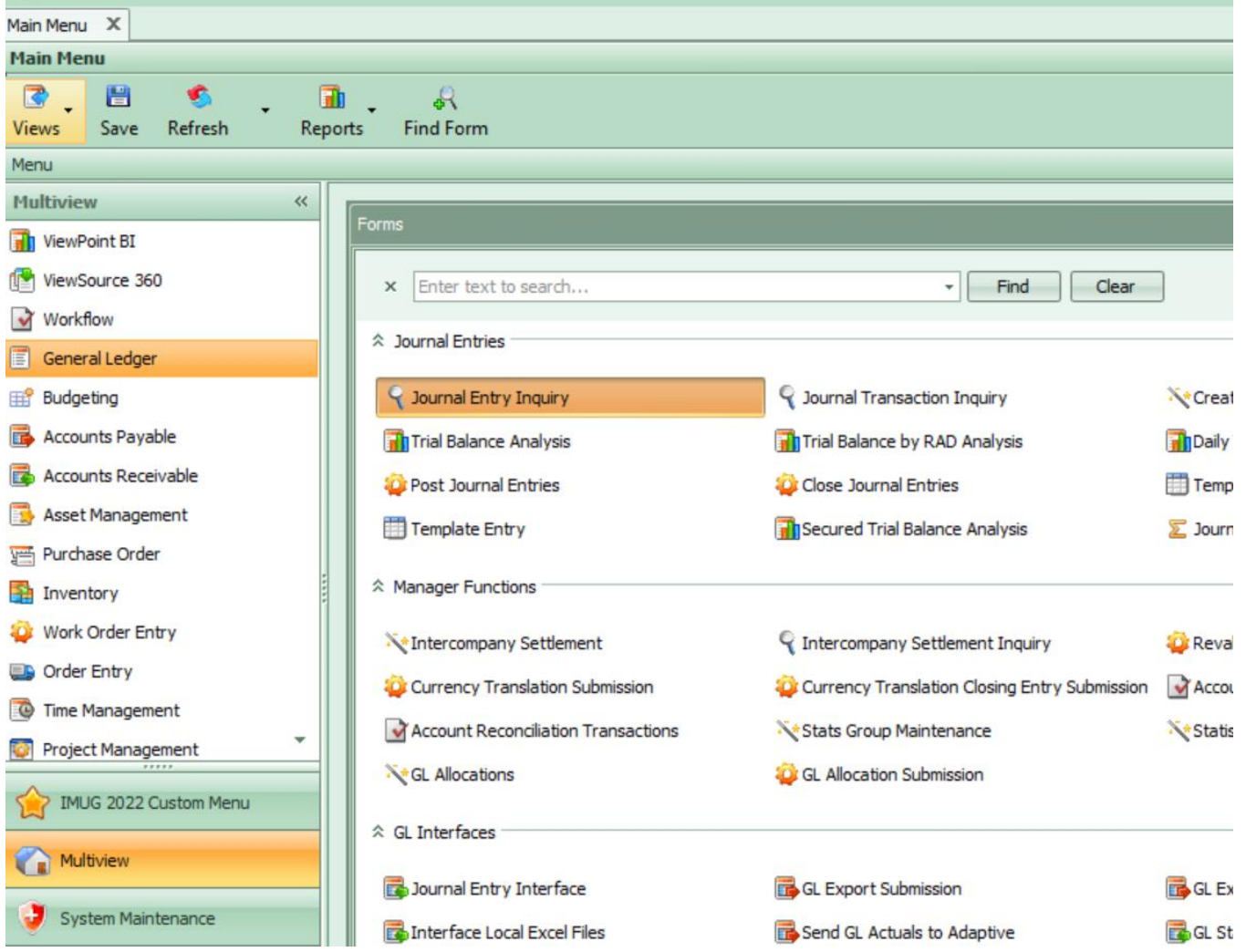

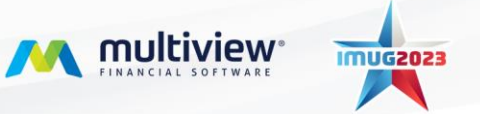

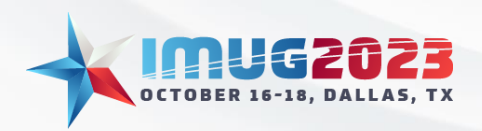

Time: 03:00 - 04:00Date: Monday, October 16, 2023 Date: Tuesday, October 17, 2023

Enter parameters – Entry status is not Posted , Check relative Date, Accounting Date – In between Jan 1 and "T" – Today

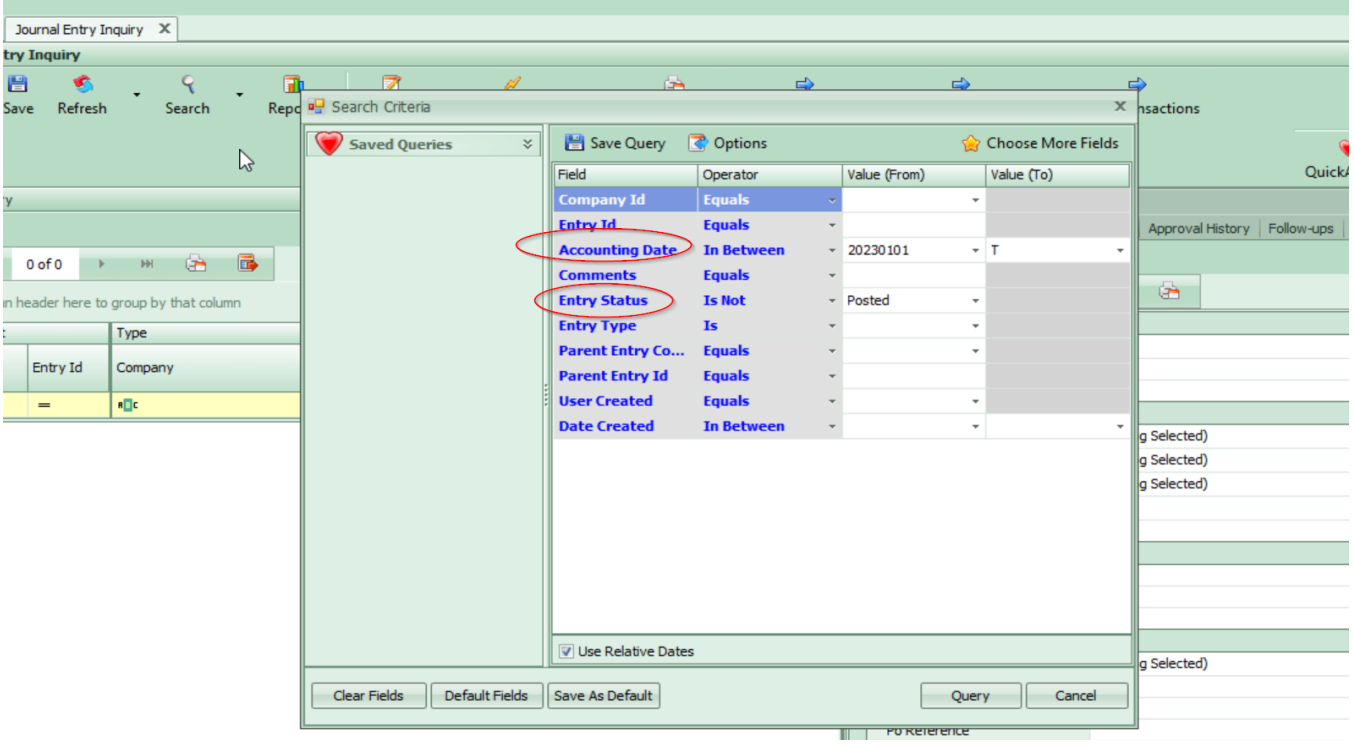

#### Query – Select reports at the top Select -> Create a new query report

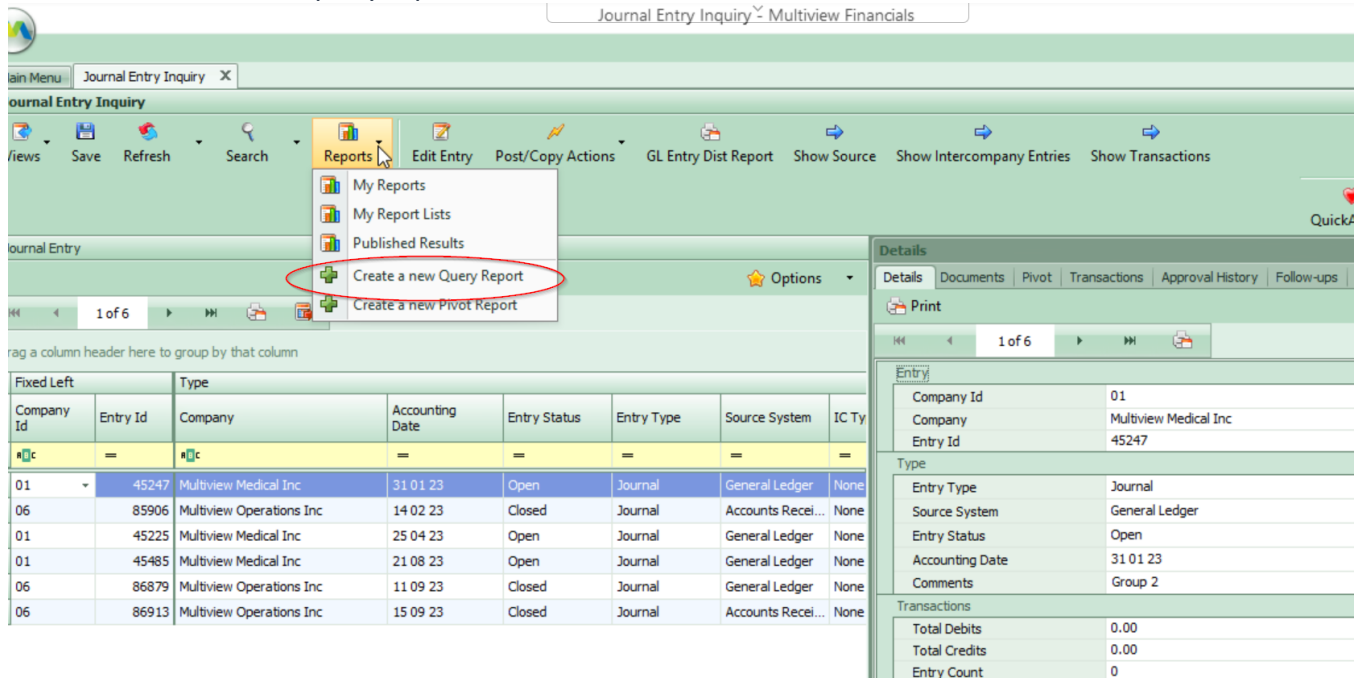

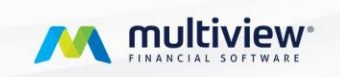

**IMUG2023** 

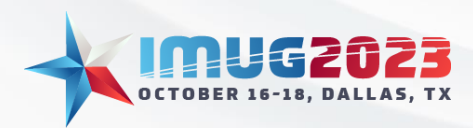

Time: 03:00 - 04:00Date: Monday, October 16, 2023 Date: Tuesday, October 17, 2023

Complete the following fields in the report parameters window.

*Enter name – Unposted GL entries Refresh Type – Once a day Refresh time – 3 pm Select the alert type of FLAG ALERT Select OK.*

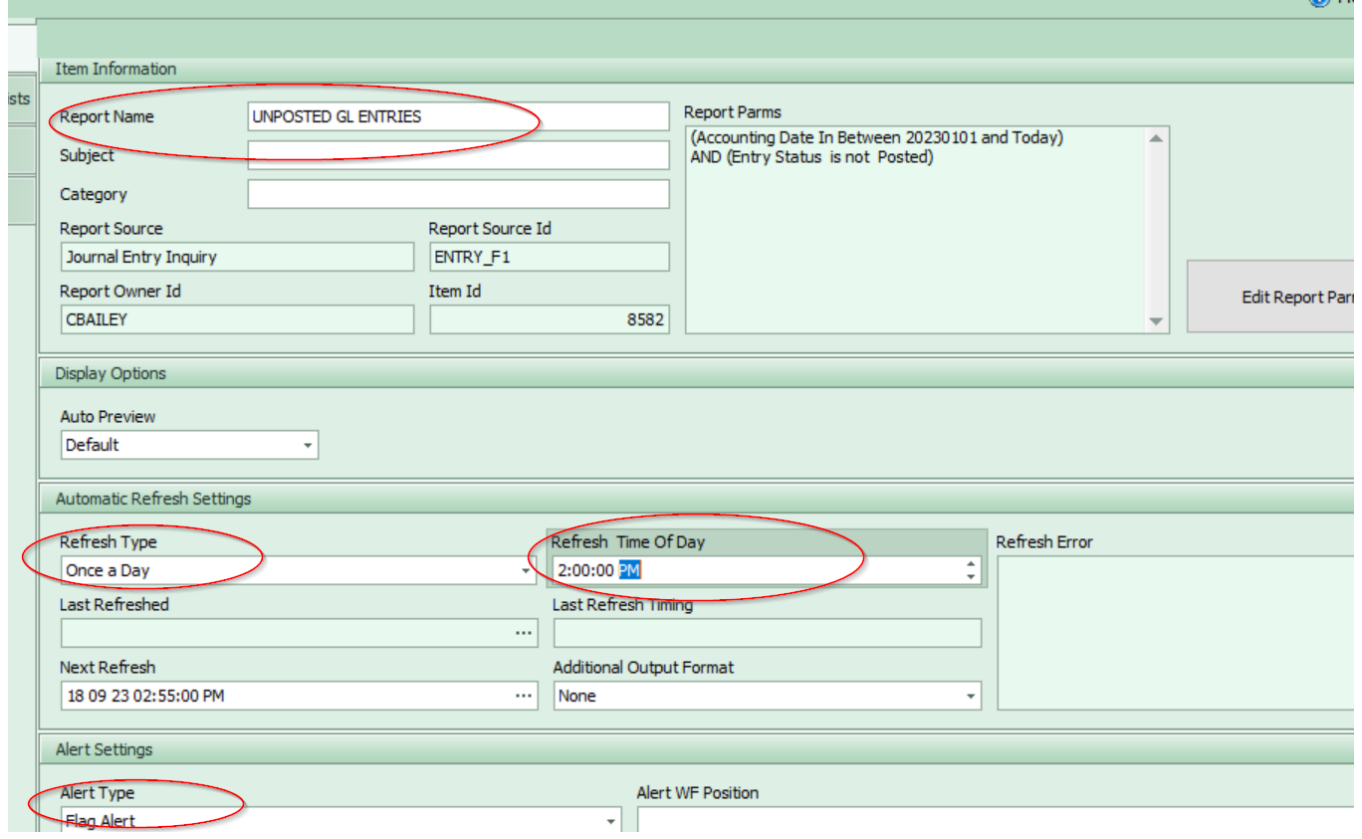

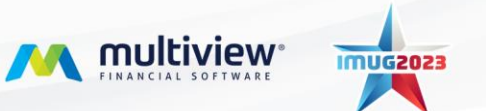

œ.

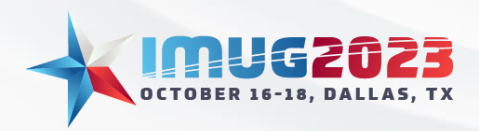

Time: 03:00 - 04:00Date: Monday, October 16, 2023 Date: Tuesday, October 17, 2023

#### View reports under My report list.

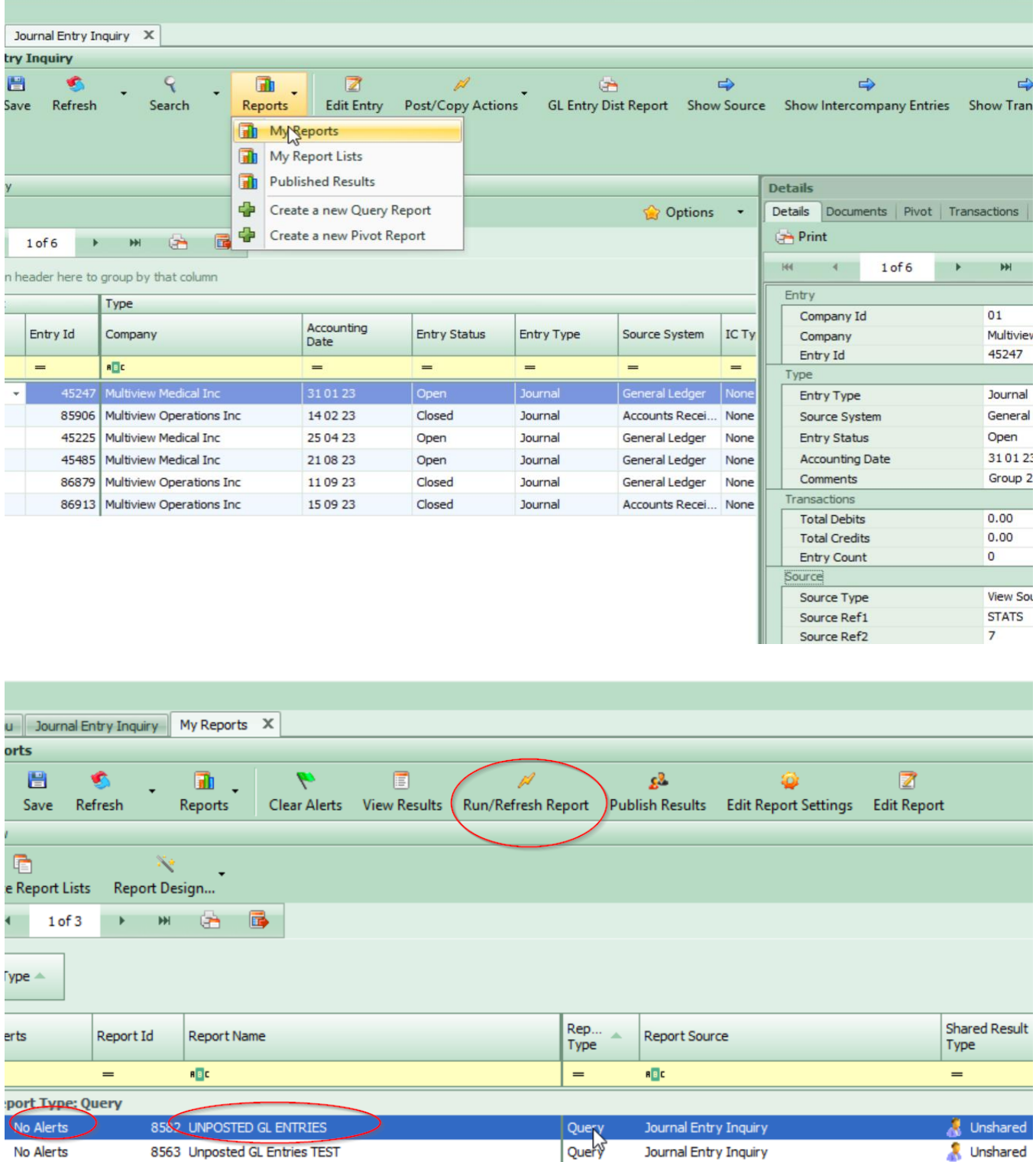

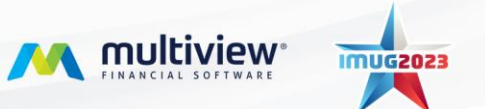